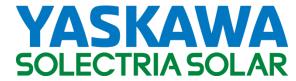

Utility Scale 1500VDC String Inverter

# **SOLECTRIA® XGI 1500**

Installation and Operation Guide

Models: XGI 1500-250/250-600

XGI 1500-225-600

XGI 1500-200/200-480

XGI 1500-175-480

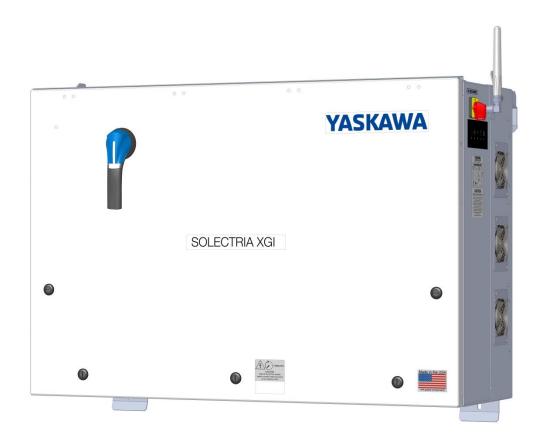

# **Table of Contents**

| 1 | IMP  | PORTANT SAFETY INSTRUCTIONS                                      | 4    |
|---|------|------------------------------------------------------------------|------|
|   | 1.1  | Hazard Symbols                                                   | 4    |
|   | 1.2  | Symbols on Labels                                                | 4    |
|   | 1.3  | General Safety Messages                                          | 5    |
|   | 1.4  | Status Panel                                                     | 6    |
| 2 | Ove  | erview                                                           | 7    |
|   | 2.1  | Inverter Overview                                                | 7    |
|   | 2.2  | Inverter Placement                                               | 10   |
|   | 2.3  | Unpacking                                                        | 11   |
| 3 | Inst | allation                                                         | 11   |
|   | 3.1  | Installation Sequence                                            | 11   |
|   | 3.2  | Inverter Size, Spacing and Mounting                              | 12   |
|   | 3.3  | Wiring                                                           | 16   |
|   | 3.4  | Transformer Configuration                                        | 19   |
|   | 3.5  | Equipment Grounding                                              | 21   |
|   | 3.6  | AC Connections                                                   | . 22 |
|   | 3.7  | AC Breaker Specifications                                        | 24   |
|   | 3.8  | DC Connections                                                   | 25   |
|   | 3.9  | DC Connection Using the XGI Remote Combiner (CR1500-xxP-yyS-400) | 26   |
|   | 3.10 | Conduit Sealing                                                  |      |
|   | 3.11 | Antenna Mounting                                                 | . 28 |
|   | 3.12 | Replace Wiring Box Cover                                         |      |
| 4 | Sta  | rtup and Verification Test                                       |      |
|   | 4.1  | Startup Checklist                                                | 29   |
|   | 4.2  | Startup Steps                                                    | 29   |
|   | 4.3  | Commissioning Test                                               |      |
| 5 | Cor  | nmunication Installation and User Interface                      |      |
|   | 5.1  | Connection to the Internet                                       | 31   |
|   | 5.2  | Communication Conductors                                         | 31   |
|   | 5.3  | Connecting Multiple Inverters                                    |      |
|   | 5.4  | XGI Gateway Inverters Firewall                                   |      |
|   | 5.5  | Networking with Other Devices                                    |      |
|   |      |                                                                  |      |

|    | 5.6  | Monitoring Compatibility                             | 35 |
|----|------|------------------------------------------------------|----|
|    | 5.7  | Third-Party Data Acquisition System (DAS) Connection | 35 |
|    | 5.8  | Static IP Configuration, Gateway Inverter            | 36 |
|    | 5.9  | Port Forwarding                                      | 36 |
|    | 5.10 | Static Routing                                       | 38 |
|    | 5.11 | Manage Cluster IP Address                            | 39 |
|    | 5.12 | Communication and I/O Ports                          | 40 |
| 6  | Gra  | phical User Interface                                | 41 |
|    | 6.1  | XGI Terminology                                      | 41 |
|    | 6.2  | Graphical User Interface (GUI) Overview              | 41 |
|    | 6.3  | Menu Structure                                       | 47 |
| 7  | Firn | nware Updates                                        | 48 |
|    | 7.1  | Automatic Remote Firmware Updates                    | 48 |
|    | 7.2  | Manual Firmware Updates, Locally                     | 48 |
|    | 7.3  | Manual Firmware Updates, Remote Server               | 48 |
|    | 7.4  | Manual Firmware Updates, Remote Access Portal        | 48 |
| 8  | Cor  | mmunication Commissioning                            | 50 |
|    | 8.1  | Communication Commissioning Checklist                | 50 |
| 9  | Mai  | ntenance and Troubleshooting                         | 51 |
|    | 9.1  | Event Codes                                          | 51 |
|    | 9.2  | Regular Preventative Maintenance                     | 56 |
| 1( | ) S  | pecifications                                        | 60 |
|    | 10.1 | General Specifications                               | 60 |
|    | 10.2 | Measurement Accuracy                                 | 61 |
|    | 10.3 | Enclosure                                            | 61 |
|    | 10.4 | Voltage and Frequency Limits and Trip Times          | 61 |
|    | 10.5 | Temperature and Altitude                             | 63 |
|    | 10.6 | P-Q Curves                                           | 65 |
| 1  | 1 C  | Options                                              | 71 |
| 12 | 2 A  | ppendix                                              | 71 |
|    | 12.1 | Warranty and RMA Instructions                        | 71 |
|    | 12.2 | Yaskawa Solectria Solar Contact Information          | 71 |

# 1 IMPORTANT SAFETY INSTRUCTIONS

# 1.1 Hazard Symbols

**Table 1-1 Hazard Symbols** 

| ▲ DANGER                                                                                  | <b>DANGER</b> indicates a hazardous situation, which, if not avoided, will result in serious injury or death.                        |
|-------------------------------------------------------------------------------------------|----------------------------------------------------------------------------------------------------|
| WARNING indicates a hazardous situation, which, if not avoided, could re injury or death. |                                                                                                    |
| <b>CAUTION</b>                                                                            | <b>CAUTION</b> indicates a hazardous situation, which, if not avoided, will result in minor or moderate injury.                      |
| NOTICE                                                                                    | <b>NOTICE</b> indicates a hazardous condition, which, if not avoided, could result in equipment working abnormally or property loss. |
| INFO→                                                                                     | INFO indicates important supplementary information to use the product effectively.                                                   |

# 1.2 Symbols on Labels

**Table 1-2 Explanation of Symbols** 

| $\sim$        | AC Signal                                          |
|---------------|----------------------------------------------------|
| ====          | DC Signal                                          |
| =             | Equipment Ground                                   |
| $\varnothing$ | AC Power Phase                                     |
|               | Off                                                |
|               | On                                                 |
| <b>(3)</b>    | Refer to Operating Instructions                    |
| <u></u>       | Caution: Risk of Electric Shock                    |
| 1             | Caution: Risk of Electric Shock<br>Timed Discharge |

DOCR-071074-K 4 of 71

#### 1.3 General Safety Messages

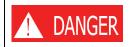

#### **Electric Shock Hazard**

Components with hazardous voltage and energy will electrocute operator. Operator shall avoid touching live components with hazardous voltage and energy.

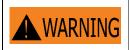

#### **Unqualified Operator Hazard**

Operator may cause a hazardous situation by making incorrect installation or wiring connections. A qualified technician shall do all installation and wiring connections to comply with all local, national, or country specific guidelines for safety.

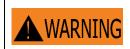

#### **Electrical Shock Hazard**

Operator may contact components with hazardous voltage and energy. Use proper safety equipment including Personal Protective Equipment (PPE) when de-energizing the unit. De-energize the unit, wait 5 minutes, and verify the absence of voltage before opening the equipment or removing any protective shields.

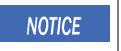

#### **General Damage to Equipment**

Attempting to service the inverter improperly may result in damage. Contact Yaskawa Solectria Solar Technical Support for maintenance.

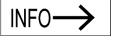

#### **Read and Follow Instructions**

Failure to read and follow instructions may void the warranty. Install the inverter according to the instructions in this manual.

#### SAVE THESE INSTRUCTIONS

This manual contains instructions for models:

XGI 1500-250/250-600

XGI 1500-225-600

XGI 1500-200/200-480

XGI 1500-175-480

DOCR-071074-K 5 of 71

# 1.4 Status Panel

The status panel consists of five LEDs that provide useful information to the user regarding the function of the inverter. LEDs are shown in Figure 1-1 and defined in Table 1-3.

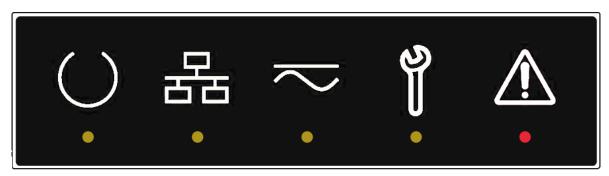

Figure 1-1 Status Panel

**Table 1-3 Explanation of Symbols on Status Panel** 

| Table 1 o Explanation of Symbols on States 1 and |                                                                                                    |  |
|--------------------------------------------------|----------------------------------------------------------------------------------------------------|--|
|                                                  | Ready (Yellow) On: Inverter is initialized and ready to operate Off: Inverter is not ready to operate                                              |  |
| <del>물로</del><br>•                               | Network and Communication (Yellow) On: Network and communication services are working properly Off: Network and communication services are offline |  |
| ~                                                | Power (Yellow) On: Inverter is generating AC power Off: Inverter is not generating AC power                                                        |  |
| <b>9</b>                                         | Maintenance (Yellow) On: Inverter needs maintenance or service Off: Inverter does not need maintenance or service                                  |  |
| •                                                | Power Fault (Red) On: Power fault that needs service and may be a hazard Off: There is no power fault                                              |  |

DOCR-071074-K 6 of 71

### 2 Overview

#### 2.1 Inverter Overview

A solar inverter converts DC power from solar modules to AC power, and exports it to the electrical grid as shown in Figure 2-1. The SOLECTRIA XGI 1500 is a state-of-the-art inverter designed and made in the USA using global components and is compliant with the Buy American Act.

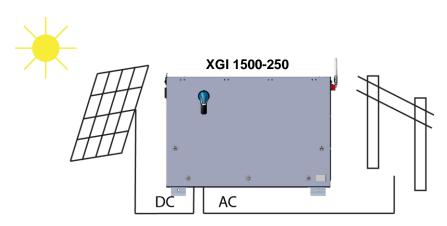

Figure 2-1 Inverter Usage

#### 2.1.1 Inverter Features

- High conversion efficiency using 3-level conversion technology.
  - o Max efficiency: 99.0%
  - o CEC efficiency: 98.5%
- Grid adaptability
  - Supports multiple grid standards
  - Certified to UL1741SA for CA Rule 21 compliance
  - Adjustable reactive power
  - Adjustable power factor (PF) ±0.80
  - Remote power curtailment
- Ethernet connectivity
- Wi-Fi accessible user interface
- Protective enclosure: NEMA 4X, Type 3R, IEC IP66 rated enclosure allows for outdoor use.
- Flexible design: The SOLECTRIA XGI 1500 series inverters provide a flexible solution for both distributed and centralized "virtual central" system architecture.
- PV Source Circuit Combiners: Pair the XGI 1500-250 series inverter with one or two Solectria Remote Combiners (CR1500-xxP-yyS-400 series, or CR1500-xxp-yyF-400S series with output fuse).

DOCR-071074-K 7 of 71

#### 2.1.2 Inverter Protection Features

- Short-circuit protection
- Anti-islanding protection
- Input and output surge protection
- Input over-current protection
- Self-monitoring variables:
  - o DC input insulation resistance with respect to ground
  - AC output voltage and frequency
  - Leakage current to ground
  - o DC injection in AC output
  - o Internal ambient temperature
  - o IGBT module temperature

#### 2.1.3 Communication Overview

Users can communicate with the SOLECTRIA XGI 1500 using a Wi-Fi-enabled smart device, such as a laptop, tablet, or smartphone. The SOLECTRIA XGI 1500 monitors internal variables which are sent via a modem or gateway to the Internet cloud. In the cloud, these data are stored on the SRV server where they can be accessed by the end user (additional fee applies). Add-ons such as a weather station and a Data Acquisition System (DAS) are supported using Ethernet cable.

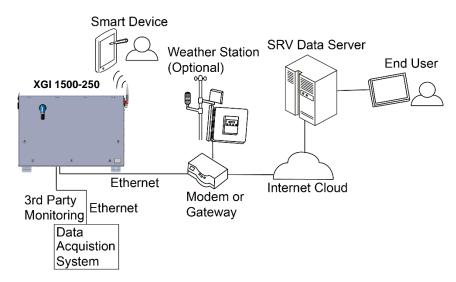

**Figure 2-2 Communications Overview** 

DOCR-071074-K 8 of 71

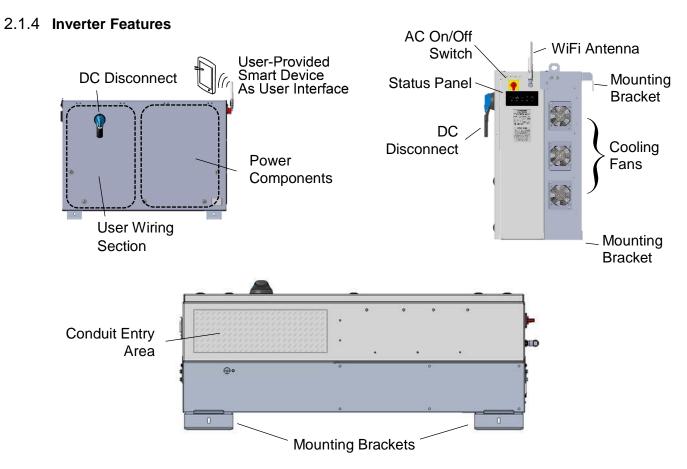

Figure 2-3 SOLECTRIA XGI 1500 Inverter Features: Front (Left), Right Side (Right), and Bottom (Bottom)

DOCR-071074-K 9 of 71

#### 2.2 Inverter Placement

The SOLECTRIA XGI 1500 inverter is rated for outdoor use and will operate when exposed to direct sunlight or rain. To obtain the best performance and insure longevity of the inverter, it is recommended to mount the inverter out of the direct sunlight.

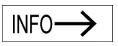

#### **Inverter Facing Direction**

It is recommended to install the inverter facing north to minimize direct sun exposure.

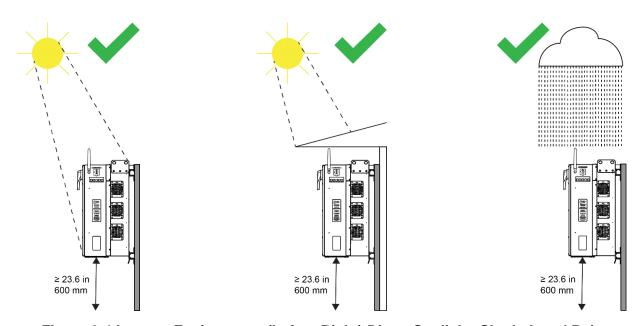

Figure 2-4 Inverter Environment (Left to Right) Direct Sunlight, Shaded, and Rain

Mount the inverter vertically and level to the ground. Do not install the inverter in a pitched/tilted/angled orientation.

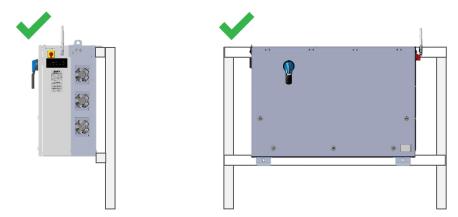

Figure 2-5 Inverter Mounted Correctly -- Vertical and Level to Ground

DOCR-071074-K 10 of 71

#### 2.3 Unpacking

When storing the packaged inverters, keep them in an area where they will not get damaged or flooded. Storage temperatures should be maintained in the range -40°F to +167°F (-40°C to +75°C). Open the box carefully to avoid damaging the contents.

#### **Table 2-1 Contents of Box**

- 1. Inverter (XGI 1500-250/250-600, XGI 1500-225-600, XGI 1500-200/200-480, or XGI 1500-175-480)
- 2. Voltage-Frequency Test Report
- 3. One page information sheet for Wi-Fi connection to smart device
- 4. Hardware Kit containing:
  - a. Antenna for Wi-Fi connection to smart device.
  - b. 90 degree coaxial connection for antenna.

# 3 Installation

#### 3.1 Installation Sequence

- 1. Remove the inverter from its crate and properly dispose of the packaging material.
- 2. Secure the inverter to the structure, carefully observing the lifting hazard below.

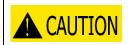

#### **Lifting Heavy Object Hazard**

Proper lifting technique must be used in order to avoid injuries. Lift into place with at least two people or using a mechanical aid

- 3. Turn off the upstream AC breaker and apply a lock.
- 4. Turn off the AC switch on the inverter.
- 5. Turn off the DC switch on the inverter.
- 6. Remove the wiring box cover.
- 7. Confirm that the PV output circuit conductors (from a Combiner) are de-energized.
- 8. Connect the AC wires from the grid to the AC terminal block in the wiring box.
- 9. Connect the PV output circuit wires (from a Combiner) to the DC terminal block in the wiring box.
- 10. Connect the communication wires.
- 11. Replace the inverter cover.
- 12. Connect the antenna to the inverter using the 90-degree coaxial connection.

DOCR-071074-K 11 of 71

# 3.2 Inverter Size, Spacing and Mounting

The dimensions of the XGI 1500 inverter are shown in Figure 3-1.

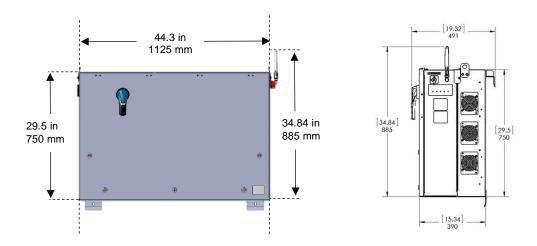

**Figure 3-1 Inverter Dimensions** 

Mount the inverter to  $1^{5}/_{8}$  inch strut channel as shown in Figure 3-4. Ensure that the strut channel structure is capable of supporting 290 lbs (132kg) plus an effective safety margin. Structural integrity of the strut structure is the responsibility of the installer. Space the inverters no closer than shown in Figure 3-2 for thermal exhaust and wiring clearance. Keep this area free from debris, vegetation, and other obstructions.

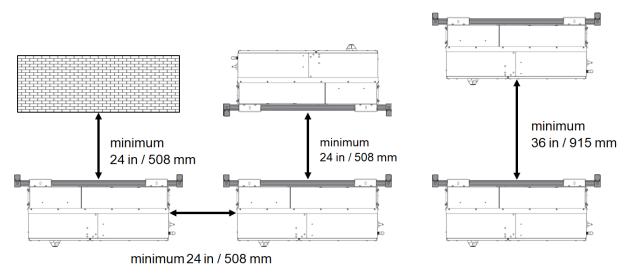

Figure 3-2 Inverter Minimum Spacing and Mounting - Top View

DOCR-071074-K 12 of 71

Use Figure 3-3 to space strut channels for mounting. The holes on the bottom use the center as the reference point and the hook at the top uses the top of the upper strut channel as its reference point. Use two 8 mm ( ${}^5I_{16}$  in) bolts (not provided) to connect the bottom brackets to the strut channel.

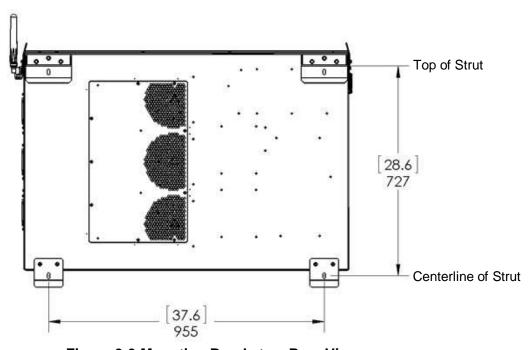

Figure 3-3 Mounting Brackets - Rear View

DOCR-071074-K 13 of 71

Attach the inverter, with its mounting brackets in place, to the strut channel as shown in Figure 3-4 and Figure 3-5. The top brackets fit over the upper strut bar to hang the inverter while securing the upper and lower brackets to the strut channel. The brackets are attached to the inverter in the factory.

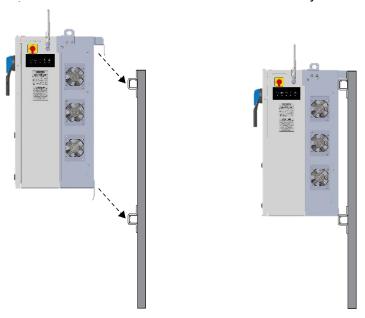

Figure 3-4 Mounting the Inverter to the Strut Channels

DOCR-071074-K 14 of 71

When positioned on the strut, the inverter and strut channels should appear as in Figure 3-5. To secure the inverter in place, use two 8mm ( $^{5}/_{16}$  in) bolts (not provided) through the holes provided in the top face of the upper brackets, and two more through the front face of the lower bracket.

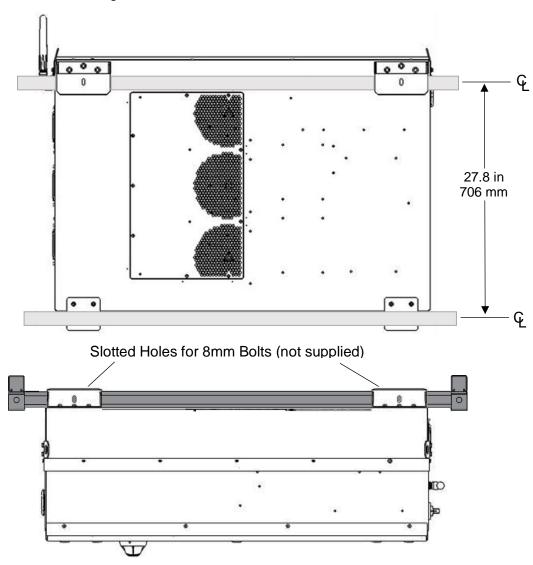

Figure 3-5 Inverter Mounted to Strut Channels, Back View (Upper Image) and Top View (Lower Image)

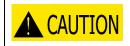

#### **Lifting Heavy Object Hazard**

Proper lifting technique must be used in order to avoid injuries.

Lifting requires at least two people or a mechanical hoist to install the Inverter.

DOCR-071074-K 15 of 71

#### 3.3 Wiring

Turn the AC Switch to OFF before wiring. The AC switch is located on the right side of the inverter (Figure 2-3.)

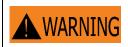

#### **Turn AC Switch to OFF**

Verify the absence of AC voltage.

Terminations are rated for both 75°C and 90°C rated conductors. Ensure that all connections are in compliance with NEC ANSI/NFPA 70 and local electrical codes. With longer wire runs, larger conductors than required by Code are often used to reduce the voltage drop. See Section 3.5 for AC connection specifications and Section 3.8.1 for DC connection specifications.

Keep AC and DC connections in separate conduit. All conduit used for connections must use rain tight or wet location connectors that comply with UL 514B to maintain the enclosure's NEMA 4X, Type 3R, IEC IP66 rating. Conduit holes or other modifications to the enclosure are not permitted anywhere on the enclosure except for the designated conduit entry area.

#### 3.3.1 Open Inverter Cover

Make sure the disconnect handle is in the off position. Use a flat head screw driver to unfasten the five quarter-turn latches on the front cover, as shown in Figure 3-6. Lift the bottom of the cover and swing upward. Make sure both cover supports are engaged, as in Figure 3-7.

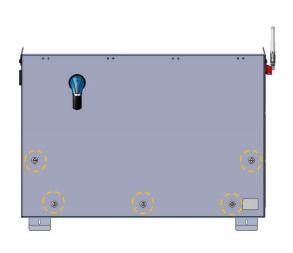

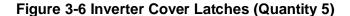

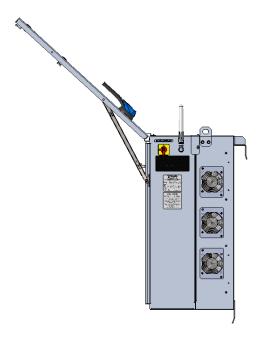

Figure 3-7 Inverter Cover Support Arms

DOCR-071074-K 16 of 71

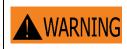

When opening the inverter cover, both cover supports must be fully engaged to secure the cover in the upward position. An unsecured cover could fall down and injure nearby personnel.

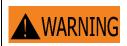

When replacing the cover, all 5 latches must be secured to maintain the enclosure rating. This prevents water from entering the enclosure that could potentially damage the equipment. Damage due to water is not covered under warranty.

With the cover removed, the inverter is ready for wiring, as shown in Figure 3-8.

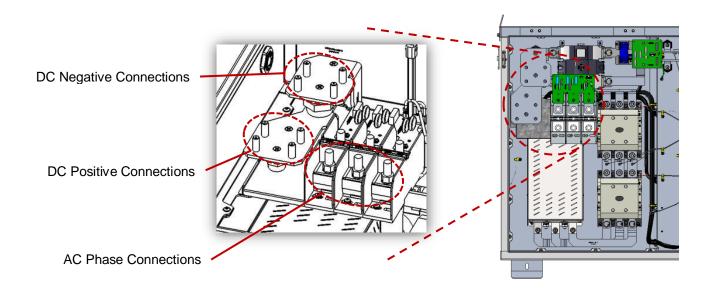

**Figure 3-8 Wiring Box Power Connections** 

DOCR-071074-K 17 of 71

#### 3.3.2 **Bottom Conduit Entry**

All conduit entries must pass through the designated area in the bottom of the inverter. Be sure to remove all metal chips from the inverter after drilling to prevent metal chips and other debris from potentially damaging the inverter.

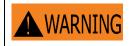

Conduits entering the inverter often allow condensation to form inside the inverter enclosure. Use an appropriately rated sealant for these conduits to prevent condensation. Condensation inside the inverter may cause irreparable damage and is not covered under warranty.

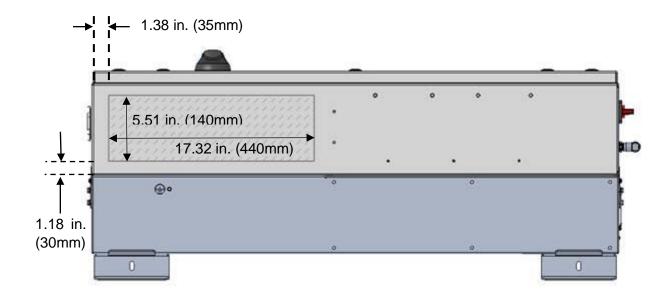

DOCR-071074-K 18 of 71

#### 3.4 Transformer Configuration

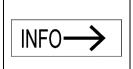

#### **Grid Mismatch**

If the grid does not match the requirements, the inverter will not start and damage may occur. Check with your local electric utility before selecting a grid standard.

The system must comply with National Electrical Code ANSI/NFPA 70 and with all local rules and safety regulations before the inverter can be operated.

Yaskawa Solectria Solar's XGI 1500 three-phase transformerless inverters require AC output connection to a wye configured service with a solidly grounded neutral (see Figure 3-10). The XGI inverter leaves the factory with Neutral bonded to Equipment Ground; the Neutral is used by the XGI inverter for AC voltage sensing. Note that the XGI inverter comes with the necessary parts to isolate the Neutral terminal, when that is desired. It is not necessary to run a neutral conductor. However, if a neutral conductor is installed in the field between the service and the XGI inverter, it will not carry current. Therefore, if the installer chooses to run a neutral conductor between the transformer and the inverter, the size of the neutral conductor may be reduced to the same size as the EGC, but not smaller than the EGC. Acceptable service configurations are depicted in the figure below.

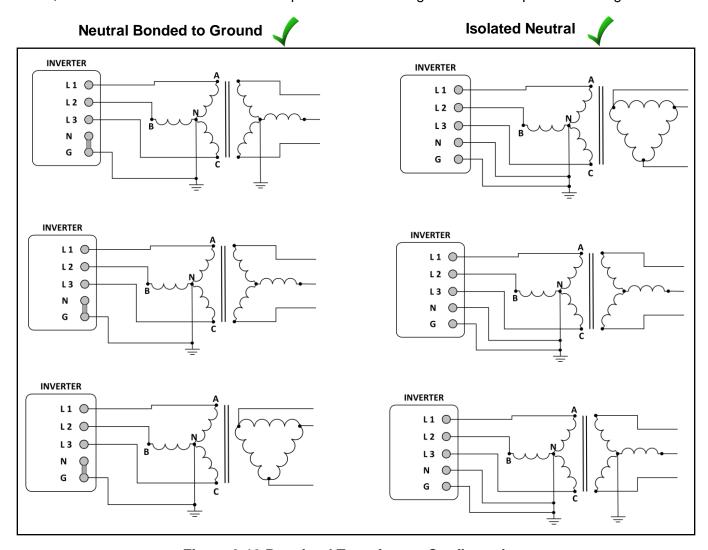

**Figure 3-10 Permitted Transformer Configurations** 

DOCR-071074-K 19 of 71

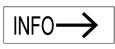

#### **Procedure to Isolate Neutral:**

- 1. Remove neutral lug
- 2. Slip M6 spacer over stud
- 3. Screw insulating standoff onto stud
- 4. Screw Neutral lug onto spacer with M6 screw

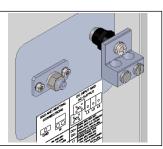

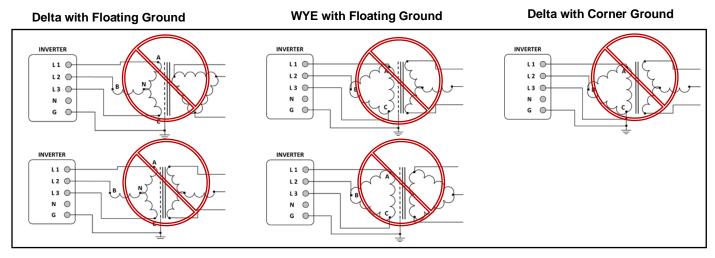

**Figure 3-111 Prohibited Transformer Configurations** 

The XGI 1500 inverter cannot operate connected to a delta service, corner grounded service, or wye with a fully-insulated neutral. For more information please refer to Solectria's application note on this topic: *Interconnection Guidelines for Yaskawa Solectria Solar XGI 1000 and XGI 1500 Inverters.* 

DOCR-071074-K 20 of 71

#### 3.5 Equipment Grounding

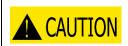

#### **Improper Transformer Configuration**

Inverter will not run and may have hazardous current. Connect transformer in specified configurations only. Incorrect transformer configuration may cause damage to the inverter.

The XGI 1500 must be bonded using equipment grounding provisions. Do not attempt to ground either DC pole. The XGI 1500 includes provisions for terminating equipment grounding conductors and other conductors used for bonding. One M8 stud with an M8 external-tooth star nut is located inside the inverter wiring section (Figure 3-12). Use a 13mm socket and torque to 90 in-lbs (12.2 N-m). On the exterior of the inverter is an M6 threaded insert (Figure 3-12) Torque this customer-supplied fastener to 39 in-lbs (4.4N-m)

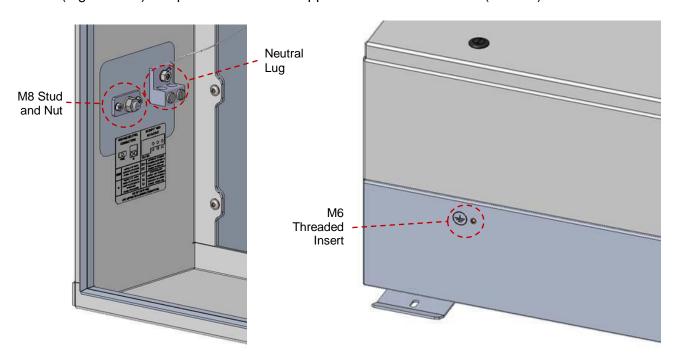

Figure 3-12 Ground Connection Inside and Outside Inverter and Neutral Lug

**Table 3-1 Grounding and Bonding Connection Specifications** 

|                                  | XGI 1500-250/250 | XGI 1500-225                     | XGI 1500-200/200 | XGI 1500-175 |
|----------------------------------|------------------|----------------------------------|------------------|--------------|
| Equipment<br>Ground<br>Conductor |                  | Copper: 4 AWG to Aluminum: 2 AWC |                  |              |

DOCR-071074-K 21 of 71

#### 3.6 AC Connections

The AC connections consist of the 3 AC Phases (L1, L2, and L3) and Ground. AC wires must be rated for at least 600 VAC. Use wires within the ranges shown in Table 3-2, and sized as required to comply with local codes and the National Electrical Code.

**Table 3-2 AC Connection Specifications** 

|                      | <u>.                                      </u> |
|----------------------|------------------------------------------------|
|                      | XGI 1500-250/250-600, XGI 1500-225-600         |
|                      | XGI 1500-200/200-480, XGI 1500-175-480         |
|                      | Range Allowed                                  |
| AC Output Conductors | Cu and Alum: Min: Per NEC                      |
| (L1, L2, L3)         | Max: 600 kcmil, 1 or 2 conductors with lugs    |
|                      | Range Allowed                                  |
| Neutral (Bonded to   | Cu and Alum: Min: Per NEC                      |
| Ground)              | Max: 1/0 AWG                                   |
|                      |                                                |

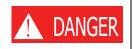

#### **Electric Shock Hazard**

Components with hazardous voltage and energy will electrocute the operator. Ensure AC power doesn't flow into inverter. Verify with a multi-meter.

Turn the AC Switch OFF before wiring. Wire the AC Connections as shown in Figure 3-143.

For the AC connections, use compression lugs with a single hole for a ½ in or M12 stud and sized for the wire gauge used. The width of the lugs must be 1.5 in (38 mm) or less. Torque to 220 in-lbs (25 N-m) using an 18mm socket and torque driver. A hex nut and washer are provided. The terminal block accepts single or parallel conductor sets. See Figure 3-13 for the hardware assembly instructions.

DOCR-071074-K 22 of 71

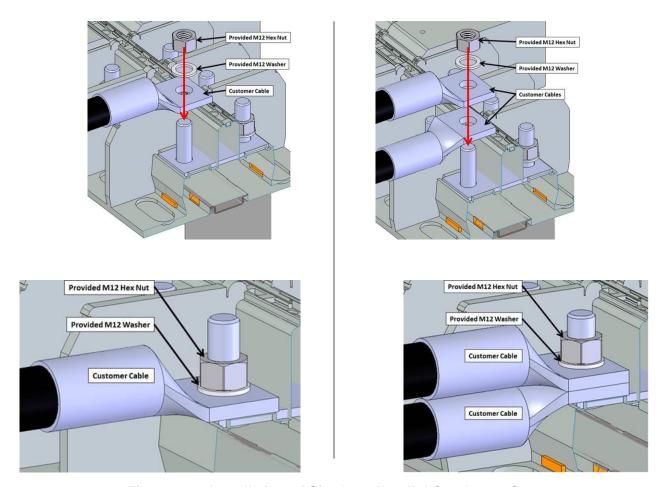

Figure 3-13 Installation of Single or Parallel Conductor Sets

Although a neutral terminal is available, a neutral conductor is not required for inverter operation. The neutral terminal is bonded to chassis and only used for voltage sensing. If a neutral conductor is installed, torque the neutral terminal based on the conductor size according to Table 3-3 using either 3/16 Allen hex key or a slot torque driver.

**Table 3-3 Neutral Lug Torque Specifications** 

| Conductor Size | 4 AWG (Cu)<br>(42.3 mm <sup>2</sup> ) | 2-1/0 AWG (Cu or Al)<br>(42.4 to 53.5 mm <sup>2</sup> ) |
|----------------|---------------------------------------|---------------------------------------------------------|
| Torque         | 50 in-lbs<br>(5.6 N-m)                | 55 in-lbs<br>(6.2 N-m)                                  |

DOCR-071074-K 23 of 71

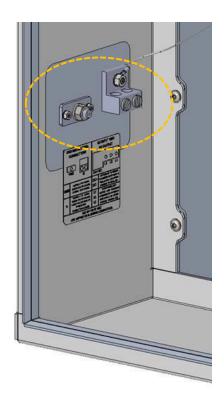

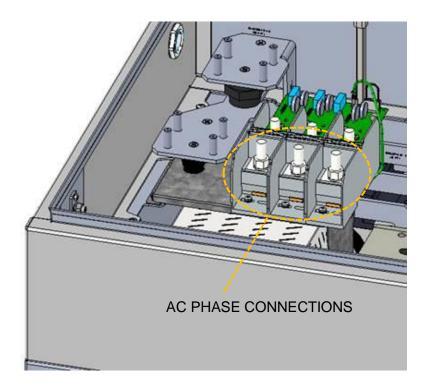

Figure 3-14 AC Connections - Neutral and Ground (Left) and AC Phases (Right)

For aluminum connections, follow these steps to prepare the wires, one wire at a time.

- a) Remove the appropriate amount of wire insulation
- b) Use a wire brush to remove the oxidation layer from the aluminum conductors.
- c) Immediately apply neutral dielectric grease (such as Noalox) and connect the cable to the terminal.

If the connection is not made within 30 seconds of applying the grease, repeat this process as an oxidized layer may have formed on top of the conductor. An oxidized layer is a poor conductor which could lead to thermal issues, production loss, or damage to the inverter.

**Clockwise Phase Rotation:** Ensure the inverter is installed with a clockwise phase rotation. A counterclockwise phase rotation will prevent the inverter from running. If the inverter reports a PLL (Phase Lock Loop) error or the frequency/voltage measurements seem incorrect, check your phase rotation. Swapping any two AC conductors will reverse the phase rotation.

# 3.7 AC Breaker Specifications

The AC output of the Solectria XGI 1500 series inverters requires connection to a 3-pole AC breaker with ratings as specified in Table 3-3.

**Table 3-4 Maximum Output Overcurrent Protection** 

|                        | XGI 1500-<br>250/250-600 | XGI 1500-225-600 | XGI 1500-<br>200/200-480 | XGI 1500-175-480 |
|------------------------|--------------------------|------------------|--------------------------|------------------|
| Max Output             | 400 A                    | 400 A            | 400 A                    | 400 A            |
| Overcurrent Protection | (3 pole, 600VAC)         | (3 pole, 600VAC) | (3 pole, 480VAC)         | (3 pole, 480VAC) |

DOCR-071074-K 24 of 71

#### 3.8 DC Connections

The PV source circuits must be combined external to the inverter using the XGI Remote Combiner box.

#### 3.8.1 General DC Connection Information

The SOLECTRIA XGI 1500 is a single DC input into one MPPT zone.

Perform the calculations based on the total inverter nameplate AC power rating. With the maximum DC/AC ratios shown in Table 3-5, at STC conditions (Equation 3.1), a user can connect up to 500 kWp for all XGI 1500 models rated 175kW through 250kW. Note for any application that may experience higher than 1000 W/m² on a regular basis, a lower DC/AC ratio is recommended. Also, the sum of the lsc rating of all PV source circuits, multiplied by 1.25, must be less than 800 A (Equation 3.2).

$$\frac{kW_{DC}}{kW_{AC}} \le (2.0, 2.22, 2.5, or\ 2.86)$$
 at STC (3.1)

$$\sum I_{SC} * 1.25 \le 800A$$
 (3.2)

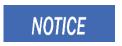

#### DC/AC Ratio and Isc Requirements

Both the DC/AC ratio and lsc limit requirements must be met.

Failure to stay within these limits may result in damage NOT covered under warranty.

### 3.8.2 DC Input Specifications

**Table 3-5 DC Input Specifications** 

|                                      | XGI 1500-<br>250/250-600 | XGI 1500-225-600 | XGI 1500-<br>200/200-480 | XGI 1500-175-480 |  |
|--------------------------------------|--------------------------|------------------|--------------------------|------------------|--|
| Max Operating DC power               | 255 kW                   | 230 kW           | 204 kW                   | 179 kW           |  |
| Max DC rated power allowed           | 500 kWp                  | 500 kWp          | 500 kWp                  | 500 kWp          |  |
| Absolute Max open circuit Voltage    | 1500 VDC                 |                  |                          |                  |  |
| Operating voltage                    | 860 - 1450 VDC           |                  | 750 – 1450 VDC           |                  |  |
| Max power input voltage range (MPPT) | 860 - 1250 VDC           |                  | 750 – 1250 VDC           |                  |  |
| Maximum operating input current      | 296.7 A 267.0 A          |                  | 237.3 A                  | 207.6 A          |  |
| Maximum PV Current (Isc x 1.25)      | 800 A                    |                  |                          |                  |  |
| Maximum Allowed DC to AC Ratio       | 2.0                      | 2.22             | 2.5                      | 2.86             |  |

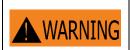

#### Risk of Electric Shock or Fire

Use only with PV modules, DC conductors, switches, fuses, and fuse holders with a maximum system voltage rating of 1500 VDC or higher.

DOCR-071074-K 25 of 71

#### 3.9 DC Connection Using the XGI Remote Combiner (CR1500-xxP-yyS-400)

Wire the DC Connections as shown in Figure 3-15 using the wire sizes shown in Table 3-6.

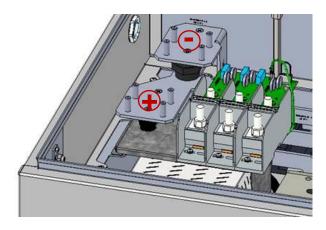

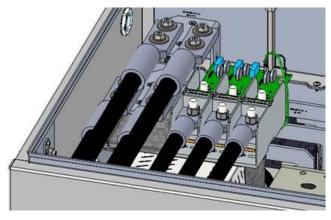

Figure 3-15 DC Connections from a Solectria CR1500 Remote Combiner

#### **Table 3-6 DC Input Wire Size**

| Models          | XGI 1500-250/250-600, XGI 1500-225-600<br>XGI 1500-200/200-480, XGI 1500-175-480 |
|-----------------|----------------------------------------------------------------------------------|
| Wire Size Range | Cu or Al: Min: per NEC Cu or Al: Max: 750 kcmil, 1 or 2 conductors with lugs     |

As shown in Figure 3-16, for the DC connections, use 2-hole compression lugs with 1.75" spacing, a hole for an M10 stud, and sized for the wire gauge used. The width of the lugs must be 2.0 in (50.8 mm) or less. Torque to 220 in-lbs (25 N-m) using an 18mm socket and torque driver. Use a hex nut, Bellville washer and flat washer (these fasteners are not provided). The terminal accepts single or parallel conductor sets.

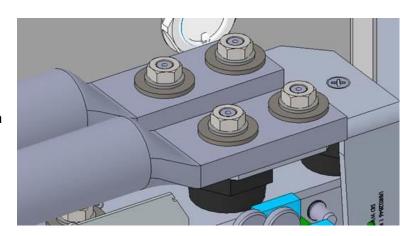

**Figure 3-16 DC Conductor Termination** 

The DC terminal accepts one or two (parallel) conductors. These may be one or two conductors from a single PV combiner box, or two conductors: one from each of two separate PV combiners. Figure 3-16 shows the fasteners and connections.

DOCR-071074-K 26 of 71

#### 3.10 Conduit Sealing

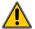

All conduit entrances must be sealed with conduit foam. Ensure to use a product that is listed for use in electrical applications. Polywater ® ATF<sup>™</sup> Spray Foam Sealant is an excellent option. Follow the manufacturer's recommendations when sealing conduit entrances.

#### WARNING

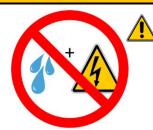

Condensation and Water Ingress Will Cause Damage: The Solectria XGI 1500 inverter has a NEMA 4X, Type 3R, IEC IP66 enclosure. If not properly installed, or if not properly maintained during extended periods of sitting idle (non-operating), all NEMA 4X, Type 3R, IEC IP66 enclosures are susceptible to water ingress and condensation that will damage critical components.

**IMPORTANT:** After sealing the conduit entrances, the risk of condensation increases when the XGI 1500 inverters are inoperative for an extended period of time. Inverters often sit idle for an extended period between the initial installation and the commencement of normal, autonomous daily operation. Follow these guidelines:

Manage Moisture During Extended Down-Time (non-operating inverter for more than 1 week)

- Extended periods of down-time can occur, for example, if turn-on/start-up is delayed more than one week following initial installation, or if the inverter is idle for more than a week during a service event. For any reason, if an inverter will be idle for longer than one week, install a desiccant pack inside the inverter. See Fig. 3-17 below for placement and orientation of the desiccant pack inside the inverter.
- For long idle periods, visit the inverter at least once per month to inspect the desiccant, remove all
  moisture inside the inverter, and replace the desiccant pack as necessary.
- Before turn-on/start-up following a period of down-time, inspect the inverter, remove all moisture inside the inverter, and remove the desiccant pack and any debris.
- Desiccant packs are only intended to protect the inverter from moisture during periods of down-time, and should not be left inside an operating inverter.

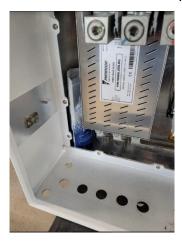

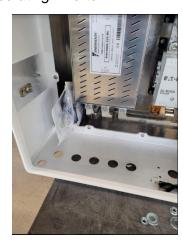

Recommended Desiccant
Dry & Dry 500gram SPECIAL
Orange Indicating Packets
www.dryndry.com

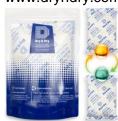

Figure 3-17 Proper Location and Orientation Options for the Desiccant Pack

**WATER INGRESS WILL VOID WARRANTY:** It is the responsibility of the installer to maintain a dry, moisture-free inverter enclosure; water ingress is not covered under warranty.

DOCR-071074-K 27 of 71

### 3.11 Antenna Mounting

Mount the antenna as shown in Figure 3-8. The antenna works best when oriented vertically.

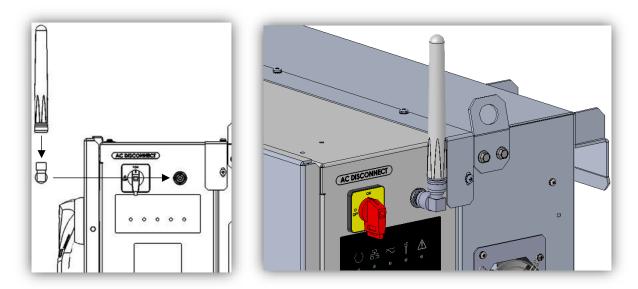

**Figure 3-18 Mounting the Antenna** 

## 3.12 Replace Wiring Box Cover

Release the cover supports and gently lower the cover into place. Use a flat-head screwdriver to secure the 5 cover latches by rotating them each 90 degrees. Refer to Figure 3-619.

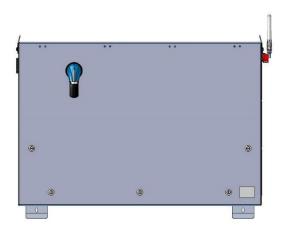

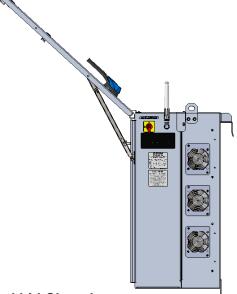

Figure 3-19 Enclosure with Lid Open and Lid Closed

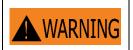

When replacing the cover, all 5 latches must be secured to maintain the enclosure rating. This prevents water from entering the enclosure that could potentially damage the equipment. Damage due to water is not covered under warranty.

DOCR-071074-K 28 of 71

# **Startup and Verification Test**

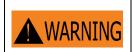

# **Electrical Shock Hazard**

Installer may come into contact with components that have hazardous voltage and energy.

Use proper safety equipment when energizing the inverter.

# 4.1 Startup Checklist

| Mec | han | แตลเ | Insta | llation |
|-----|-----|------|-------|---------|

| Mech       | anical Installation                                                                                                    |
|------------|----------------------------------------------------------------------------------------------------|
| □<br>Elect | Make sure the inverter is securely installed and all mounting fasteners are tightened to the specified torque values. See Section 3.2 Inverter Size, Spacing and Mounting rical Connections |
|            | Turn the DC Switch on the inverter to the "OFF" position.                                                                                                    |
|            | Turn the AC Switch on the inverter to the "OFF" position.                                                                                                    |
|            | Verify all conductors are landed on the correct terminals.                                                                                                    |
|            | Verify all connections are tightened to the specified torque values. See Section 3.5, 3.8 and 0.                                                                                            |
|            | Verify conduits from underground circuits are appropriately sealed                                                                                                    |
| Elect      | rical Check                                                                                                    |
|            | Verify that the AC circuit breaker is appropriately sized. Refer to Section 0.                                                                                                    |
|            | Test whether the AC voltage is within 5% of nominal                                                                                                    |
|            | 570V-630V for 600VAC models or 456V-504V for 480VAC models.                                                                                                    |
|            | Verify that the AC phase conductors are oriented for clockwise phase rotation.                                                                                                    |
|            | Test the polarity of the DC inputs. See Sections 3.8 and 0.                                                                                                    |
|            | Verify that the DC open circuit voltage of the input PV circuit is less than 1500VDC.                                                                                                    |
| Follov     | Startup Steps v these instructions when energizing the unit: Verify inverter wiring compartment cover is installed and secured using all fasteners.                                         |
|            | After completing the electrical connections and electrical checks, energize the site AC Breaker to connect grid AC voltage to the inverter.                                                 |
|            | Connect the PV source circuits to the combiner and energize the PV output circuit from the combiner to the SOLECTRIA XGI 1500 wiring box DC terminations.                                   |
|            | Turn the AC switch on the inverter to the "ON" position.                                                                                                    |
|            | Turn the DC switch on the inverter to the "ON" position.                                                                                                    |

DOCR-071074-K 29 of 71

|                        | Verify that the Status Panel illuminates READY and that neither MAINTENANCE nor POWER FAULT LED is illuminated. If the LEDs are not in this state, see Section 9 Maintenance and Troubleshooting.                                                                                                    |  |
|------------------------|----------------------------------------------------------------------------------------------------|--|
|                        | Connect to the XGI virtual HMI. Using a laptop, tablet, or smartphone, connect to the gateway inverter's WiFi network, XGI-00-006 (see Section 5 User Interface).                                                                                                    |  |
|                        | Select the gateway node (in blue) at the top of the list.                                                                                                    |  |
|                        | Log in to the inverter (see Section 6.2.1).                                                                                                    |  |
|                        | Select the "First Time Start Wizard" from the menu under "Inverter Configurations".                                                                                                    |  |
|                        | Follow the instructions of the "First Time Start Wizard". (See Section 8.1)                                                                                                    |  |
|                        | Verify that the Status Panel illuminates READY, NETWORK and COMMUNICATIONS, and POWER.                                                                                                    |  |
|                        | Verify that the inverter is operational by checking production using the virtual HMI or a third-party DAS.                                                                                                    |  |
| 4.3 Commissioning Test |                                                                                                    |  |
|                        | Turn on the AC switch located on the right side of the inverter.                                                                                                    |  |
|                        | Turn on the DC switch using the handle on the front of the inverter.                                                                                                    |  |
|                        | Use the HMI to verify that settings for voltage protection, frequency protection, and autonomous grid support functions if applicable, are properly configured and compliant with the interconnection agreement.                                                                                                    |  |
|                        | Connect a power quality analyzer, oscilloscope, or other digital voltage measurement device on the inverter side of the PV system disconnect. The PV system switch is typically the disconnecting means closest to the point of interconnection. The meter is used to verify voltage and timing requirements during plant shutdown. |  |
|                        | Once all inverters are operating at a convenient and available power level, open the PV system disconnect. The inverters are expected to cease operation once the PV system disconnect is open. Listen for the sound of the AC contractors opening inside the inverters.                                                            |  |
|                        | Verify using the meter on the inverter side of the PV system disconnect the absence of voltage within 10 line cycles (0.16s).                                                                                                    |  |
|                        | Verify using the XGI virtual HMI absence of grid error message and cessation of power production. This information is available on the inverter list page and inverter home page.                                                                                                    |  |
|                        | Close the PV system disconnect. Verify that voltage has resumed within 5% of nominal.                                                                                                    |  |
|                        | Using the XGI virtual HMI, verify initiation of a 5 minute timer before resuming operation. This information is available on the inverter list page and inverter home page.                                                                                                    |  |
|                        | The commissioning and verification test is complete once the inverters have resumed operation 5 minutes after reconnecting the PV system disconnect.                                                                                                    |  |

DOCR-071074-K 30 of 71

#### 5 Communication Installation and User Interface

The SOLECTRIA XGI inverters utilize an advanced communication platform that can be accessed over WiFi using a smart device, or over Ethernet using a PC.

The SOLECTRIA XGI inverters are compatible with Solectria's SolrenView with no additional hardware required. Yaskawa Solectria Solar also supports integration with other third-party monitoring platforms.

This section includes important information regarding communication design requirements, wiring requirements, and installation instructions.

#### 5.1 Connection to the Internet

Connection to the Internet is strongly recommended for SOLECTRIA XGI inverters. An internet connection will provide the user with several important features including:

- ✓ Automatic firmware updates.
- ✓ Remote diagnostics & troubleshooting.
- ✓ Access for Yaskawa Solectria Solar Technical Support & Service.
- ✓ Access to the user interface via the Remote Access Portal (RAP) (with subscription, optional).
- ✓ Remote monitoring via SolrenView (with subscription, optional).

#### 5.2 Communication Conductors

All communication conductors must utilize **Ethernet Cat 6 Shielded cable**. The shield must be terminated properly to provide connection with ground.

# INFO ✓

**Ethernet Cat 6 Shielded Cable:** Solar PV inverters create an electrically noisy environment that can disrupt inverter communication. It is important to use Cat 6 Shielded cable to ensure that communication is not interrupted.

**Separate Communication Conductors from Power Conductors:** Never run communication conductors in the same conduit as power conductors. It is important to keep communication conductors away from power conductors to reduce noise. If power conductors must intersect with communication conductors, it is preferable to have the intersection at a 90 degree angle.

# 5.3 Connecting Multiple Inverters

The SOLECTRIA XGI inverters can be connected in groups referred to as *Clusters*. Each XGI Inverter Cluster is defined as a group of inverters connected over Ethernet with one *Gateway Inverter* connected to the onsite LAN. The Gateway Inverter is automatically self-configured when it obtains a DHCP address from a DHCP server or when it can be manually programmed using a static IP. Once the Gateway Inverter is configured, the Cluster becomes its own private LAN or *Cluster LAN* protected by a built-in firewall. DHCP or manual static IP configuration is required to form multiple clusters on a single LAN.

DOCR-071074-K 31 of 71

XGI Inverters can be clustered using Ethernet daisy chains (Figure 5-1), mixed networks using Ethernet switches (Figure 5-2), or any combination to form a multi-cluster configuration (Figure 5-3).

- The maximum number of inverters in any single daisy chain is 50 inverters.
- When using star or mixed network configurations, the maximum number of inverters from one end of a daisy chain to the end of any other daisy chain within a given Cluster must not exceed 50 inverters.
- The maximum number of inverters in any Cluster must not exceed 50.
- Use shielded Cat6 Ethernet cable ONLY.
- The maximum length between any two devices is 328 ft. (100m) for all inverter Ethernet connections.
- Fiber optic cables can be used for 'long-haul' communication runs with the use of an appropriate switch/converter.

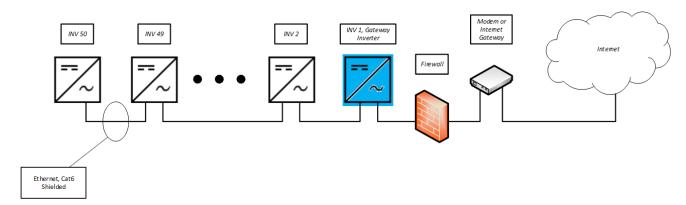

Figure 5-1 Ethernet daisy chain

DOCR-071074-K 32 of 71

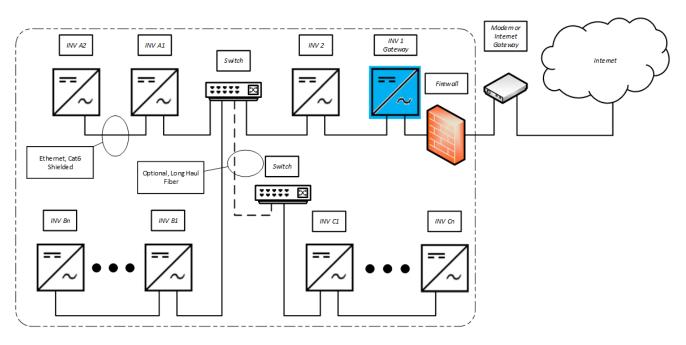

Figure 5-2 Mixed network

DOCR-071074-K 33 of 71

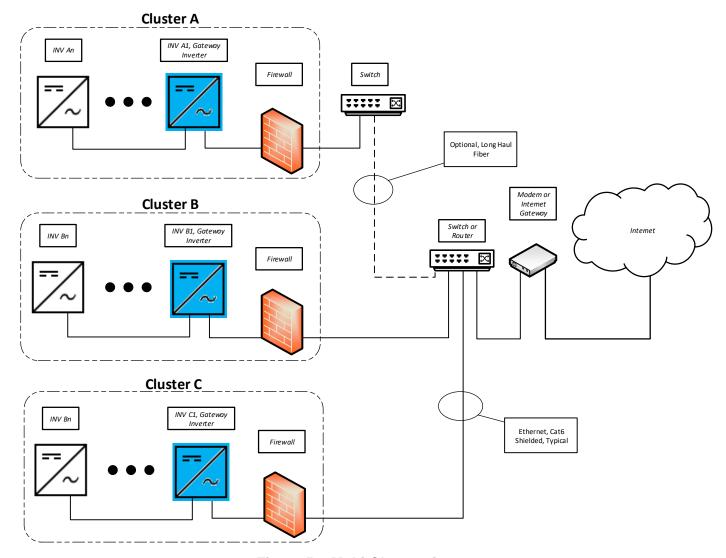

Figure 5-3 Multi-Cluster site

# 5.4 XGI Gateway Inverters Firewall

SOLECTRIA XGI inverters have a robust built-in firewall that is automatically established on the Gateway Inverter after receiving an IP address assigned via a DHCP or through manual static IP configuration. This act of establishing a firewall also designates an inverter as a **Gateway Inverter**. Once this firewall is established unauthorized inbound or outbound communication is not permitted through the Gateway Inverter.

# 5.5 Networking with Other Devices

Networking with other Ethernet based devices including revenue grade meters, tracking systems, weather stations, etc. should only be done outside of the inverter Cluster LAN, or outside of the Inverter Gateway Firewall; see Figure 5-4.

DOCR-071074-K 34 of 71

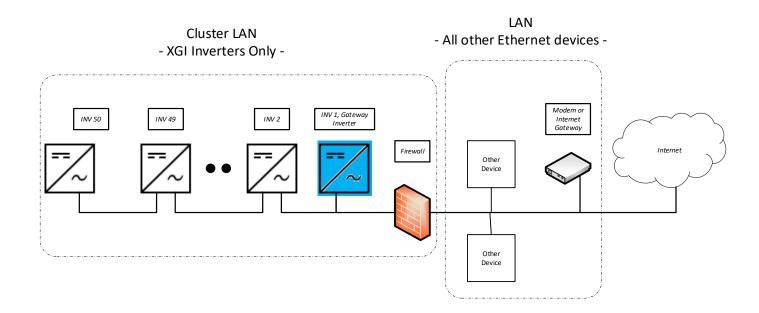

Figure 5-4 Networking with Other Devices

### 5.6 Monitoring Compatibility

The SOLECTRIA XGI is compatible with SolrenView and third-party Data Acquisition Systems (DAS). When using SolrenView monitoring no additional hardware is required. When connecting with third-party monitoring providers, Ethernet connections must be used; RS485 is **not** supported.

When integrating SOLECTRIA XGI inverters with third-party monitoring platforms, one of the following methods **MUST** be employed in order for the third-party DAS to reach each inverter as an Endpoint Device; 1. Port forwarding, 2. Static Routing (discussed in detail in Section 5.7) Be sure to consult with the monitoring provider before installation.

# 5.7 Third-Party Data Acquisition System (DAS) Connection

# NOTICE!

Ethernet Only Connection: The XGI 1000 series inverter only supports Ethernet connections to a third-party DAS.

Connect the third-party DAS to the onsite LAN, outside of the Cluster LAN(s). Connecting a third-party DAS inside the Cluster LAN will block communication to the DAS outside of the Cluster LAN.

If DHCP is not enabled on the LAN, a static IP assignment for the GUI must be configured. When using DHCP consider using a reserved DHCP address.

To allow a third-party DAS (or any other device) to access inverters within a cluster(s) and treat all inverters as Endpoint Devices, *Port Forwarding* or *Static Routing* must be used.

DOCR-071074-K 35 of 71

#### 5.8 Static IP Configuration, Gateway Inverter

Gateway inverters can be manually configured using a static IP. It is important to identify which Ethernet Port is configured with the static IP and ensure this is connected to the LAN. Once a static IP is configured the port will no longer function as a Cluster connection.

Login to the desired gateway inverter and navigate to *Inverter Configuration* → *Network Configuration* → *Advanced Network Configuration* → *Ethernet Configuration*. Enter the desired Static IP, Gateway IP, Netmask, and Interface. See Figure 5-5

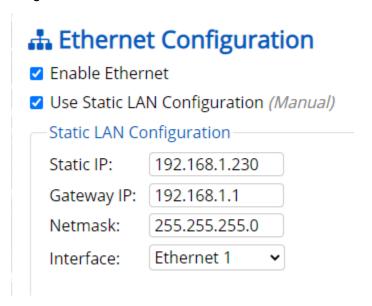

Figure 5-5 Static IP Configuration

# 5.9 **Port Forwarding**

Port forwarding is easily configured with most third-party monitoring providers. Make sure to consult with your monitoring provider before implementing. When Port Forwarding is implemented, a third-party DAS can address each inverter using the *Gateway Inverter External IP* and the specified port for the inverter with the cluster. The *Gateway Inverter External IP* is assigned to the Gateway Inverter via the DHCP or configured manually using a static IP.

#### 5.9.1 Port Forwarding, Reserved DHCP IP Address

Before configuring Port Forwarding on the Gateway inverters(s) it is important to work with your network administrator to ensure that the gateway IP address(es) are fixed. If using DHCP consider using a reserved lease. If the IP address of the gateway inverter changes communication to the cluster is fail.

The IP address assigned to the Gateway Inverters(s) must be in a different subnet than internal Cluster IPs within the Cluster LAN.

#### 5.9.2 Port Forwarding, Configuring the Gateway Inverter

To configure Port Forwarding, first *Enable External Modbus Access* by selecting the check box using the GUI of the desired Gateway Inverter.

DOCR-071074-K 36 of 71

By default the Gateway Inverter will detect and recommend an IP/Subnet from which external devices are allowed through the Inverter Gateway Firewall. For security purposes the user is encouraged to enter the most restrictive value, with preference given to the specific IP address of the external device (DAS). Up to two IP/Subnet pairs can be entered on each gateway.

# NOTICE!

CYBER SECURITY! Configuring an entire IP subnet will not only allow the desired DAS device but would also enable all the other devices (authorized or unauthorized) in the subnet to be able to access the Inverter cluster LAN. Use the most restrictive settings possible.

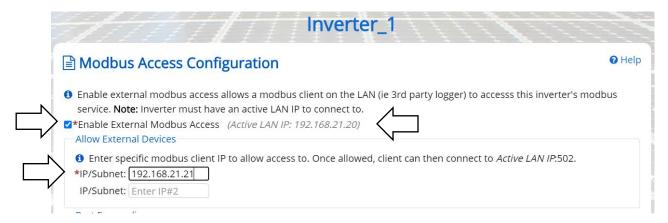

Figure 5-6 Enabling external Modbus access, Port Forwarding

**Enable/Configure Rules** for Port forwarding by selecting the check box.

Enter all of the desired Ports in the right most column.

Ports must be between and 1702-1752.

DOCR-071074-K 37 of 71

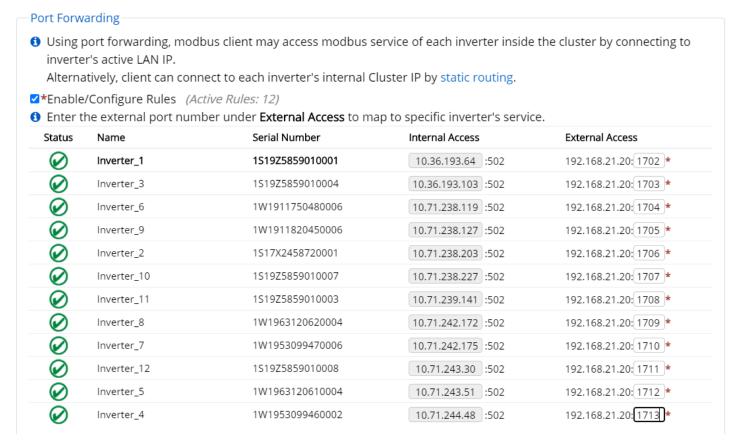

Figure 5-7 Port Forwarding

#### 5.9.3 Port Forwarding, DAS Configuration

The External Access IP and respective Port settings must be configured on the third-party monitoring platform or DAS. This will allow the DAS to query the desired inverter properly.

## 5.10 Static Routing

To implement Static Routing the XGI Gateway Inverter(s) will need to be configured and a static routing rule will need to be added to the LAN.

Once implemented, inverters can easily be addressed as an Endpoint Device by a DAS or other external device using the Inverter Cluster IP address and port 502, for example: 10.78.125.31:502. Inverter Cluster IPs can be configured; see Section 5.11.

#### 5.10.1 Static Routing, Configuring the Gateway Inverter

To configure Static Routing first *Enable External Modbus Access* by selecting the check box using the GUI of the desired Gateway Inverter.

By default the Gateway Inverter will detect and recommend an IP/Subnet from which external devices are allowed through the Inverter Gateway Firewall. For security purposes the user is encouraged to enter the most restrictive value, with preference given to the specific IP address of the external device (DAS). Up to two IP/Subnet pairs can be entered on each gateway.

DOCR-071074-K 38 of 71

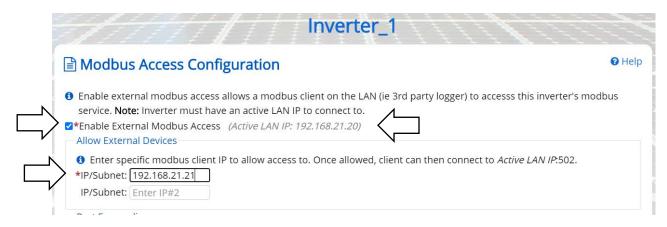

Figure 5-8 Enabling external Modbus access, static routing

#### 5.10.2 Static Routing, Entering Static Routing Rule on LAN

A static routing rule can be implemented on any permanently installed device on the LAN. Most commonly this is configured on the Internet Gateway Modem/Router or the third-party DAS (if feature is provided).

To enter the static routing rule, the following information is required:

- Destination Network:
  - The Gateway Inverter Cluster IP Address. Obtained from the landing page of the GUI
- MASK: Cluster LAN mask
  - Determined by the IP address within the Cluster LAN. By default this is 255.0.0.0, but can be more restrictive if custom inverter Cluster IPs are configured.
- Gateway IP: Gateway Inverter External IP Address
  - Listed as Active LAN IP on the Modbus Access Configuration page, see Figure 5-8

The method of entering static routing rules varies depending on the device or operating system, for more information work with your IT professional.

## 5.11 Manage Cluster IP Address

The internal Cluster IP Address are automatically assigned to each XGI inverter at the factory. If desired the IP address can be managed and statically assigned. Supported ranges include 10.0.021 – 10.255.255.254 & 192.168.0.21 – 192.168.0.254.

## NOTICE !

Internal Cluster IPs: In most applications the internal cluster IPs are only used for communication behind the Gateway Inverters. Exceptions include: (1) utilizing Static Routing, and (2) when no gateway inverter is configured (this is not recommended.)

Login to the inverter using the Admin credentials and navigate to **Inverter Configurations** → **Network Configurations** → **Advance Network Configurations** → **Network Cluster Configurations**. Select the check box **Manage cluster Ip addresses** and edit the **Cluster IPs** as desired, see Figure 5-9.

Click **Save** to store the changes.

DOCR-071074-K 39 of 71

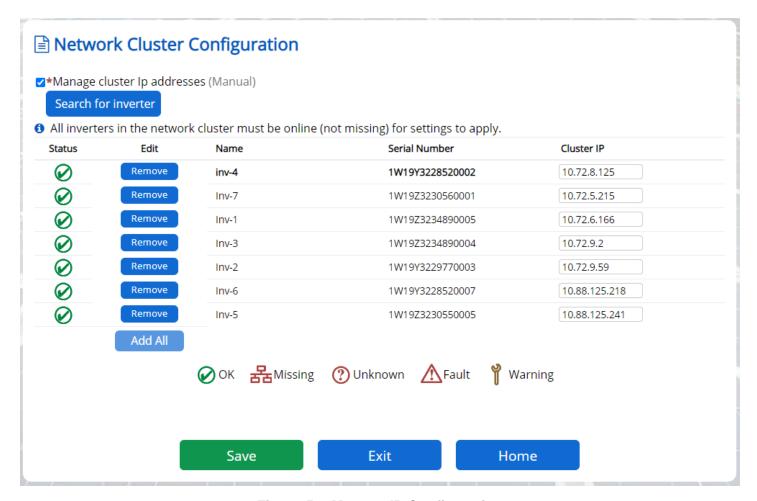

Figure 5-9 Manage IP Configuration

#### 5.12 Communication and I/O Ports

The SOLECTRIA XGI has two interchangeable Ethernet Ports. These connections are located in the right hand compartment within the Wire Box.

## 5.12.1 Weather Station Connection (Optional)

Only use weather stations that connect using Ethernet. As with all other non-inverter Ethernet devices, these should be connected outside of the Cluster LANs.

DOCR-071074-K 40 of 71

# 6 Graphical User Interface

The XGI series of inverters operate on an advanced communication platform that provides the operator with an unparalleled level of access and control. The user interface is designed to be intuitive and easy to use, however, it is important to understand the supported network topologies and some XGI specific terminology that is used within this document. The reader is encourage to review and understand Section 6.1 before proceeding.

## 6.1 XGI Terminology

This section discusses terminology that is used throughout this document.

#### 6.1.1 XGI Cluster

The **XGI Cluster** or simply **Cluster** refers to a group of XGI inverters connected together via Ethernet that share one single common Cluster **Gateway Inverter**. The Cluster forms its own LAN, protected from the rest of the onsite network by a built in firewall. Clusters can be configured using daisy chains, star networks, or mixed networks providing flexibility during design and installation.

All inverters within a Cluster are accessible via the GUI which can be accessed by connecting to any inverter within a given Cluster.

## INFO ✓

#### **Inter-Inverter Communication Over Ethernet Only**

All XGI inverters are equipped with a WiFi antenna which is used to tether a smart device to the inverter or Cluster. Inverters do not communicate to each other over WiFi, all inter-inverter communication is over Ethernet only.

#### 6.1.2 XGI Gateway Inverter

Every XGI Cluster has one, and only one, XGI *Gateway Inverter*. The Gateway Inverter functions as the master to the rest of the inverters within the Cluster, controlling communication with other devices outside of the Cluster including; access to the local DAS, internet, remote access portal, firmware update server etc.

The Cluster Gateway Inverter is automatically configured when it obtains an External LAN IP address. This can be done by DCHP from the LAN router or statically assigned via the inverter GUI. If there is no DHCP server onsite, a Gateway Inverter will not be configured. Without a Gateway Inverter, much of the built-in functionality is disabled including; remote firmware updates, automatic firmware updates, SolrenView Monitoring, remote diagnostics, and the Remote Access Portal.

# 6.2 Graphical User Interface (GUI) Overview

The Graphical User Interface (User Interface, or GUI) is accessed using a Laptop PC, PC, or Smart Device. The XGI inverters can be controlled over WiFi, Ethernet, or via an encrypted remote connection (Remote Access Portal available with subscription, optional.)

DOCR-071074-K 41 of 71

## INFO ✓

**No Built in Keypad:** To provide a more robust GUI and remove a common failure point, the XGI does not contain a built in keypad. The XGI has an LED Status Panel that provides a visual indication of the inverter status but **does not** allow the user to control the inverter.

The GUI provides the operator a "hands off" means to observe and modify the inverter settings and access all inverters within a Cluster from a single point of connection.

Typically when onsite, the preferred means of connection is using a smart phone, tablet, or PC connected over WiFi for ease of use. Specific operations require, or may be better suited for, an Ethernet connection. Table 6-1 lists common activities and the preferred/required connection type.

Table 6-1, Supported and preferred connection method
ACTIVITY SUPPORTED CONNECTIONS PREFERRED CONNECTION

| UPDATING FIRMWARE            | Ethernet         | Ethernet is required |
|------------------------------|------------------|----------------------|
| COMMUNICATION COMMISSIONING  | Ethernet or WiFi | Ethernet             |
| TROUBLESHOOTING COMS         | Ethernet or WiFi | Ethernet             |
| TROUBLESHOOTING INVERTERS    | Ethernet or WiFi | WiFi                 |
| GENERAL INVERTER INTERACTION | Ethernet or WiFi | WiFi                 |

#### 6.2.1 Connecting to the Inverter, Ethernet

To access the inverter using Ethernet, connect an Ethernet cable from the laptop to the inverter. The Ethernet port is located inside the wiring box (see Figure 3-8). Wait 15 seconds for the laptop to obtain an IP address from the XGI Inverter, DHCP must be enabled on the PC connected to the inverter. Once the laptop recognizes the Ethernet connection, open your preferred web browser (example Firefox or Chrome) and type "xgi.solar" in the address bar, then click Enter to navigate to the website. The laptop should establish a connection with the inverter and display the GUI.

# INFO ✓

## Having trouble connecting to the XGI over Ethernet?

- Verify that the laptop has connected to the XGI network, look at the LEDs on your Ethernet port to
  ensure they are illuminated. If no lights are on or flashing check your Ethernet cable and connection.
- Ensure DHCP is enabled on your PC.
- Try closing your web browser and re-opening a new session.
- Check to make sure the XGI network LED is illuminated. The inverter takes approximately 5 minutes to fully boot up, if connecting after a recent power cycle wait 5 minutes and try again.
- IP Conflict, it is possible that the network as an IP conflict between the internal Cluster LAN and the site LAN. If the cluster IPs are in the same or over lapping subnet a conflict may prevent the inverter from connecting.

DOCR-071074-K 42 of 71

#### 6.2.2 Connecting to the Inverter, WiFi

To access the inverter using WiFi, connect the smart device or laptop to the WiFi network (see **Error! Reference ource not found.** for default SSID). Wait 15 seconds for the laptop to obtain an IP address from the XGI Inverter. Open your preferred web browser (example Firefox or Chrome) and type **xgi.solar** in the address bar, then click Enter to navigate to the website. The laptop should establish a connection with the inverter and display the GUI.

#### **Table 6-2 Default Network Credentials**

WIFI SSID (DEFAULT)

PASSWORD (CASE SENSITIVE)

| XGI-00-006 | Solectria |
|------------|-----------|
|            |           |

## INFO ✓

## Having trouble connecting to the XGI over WiFi?

- Verify that the laptop has connected to the XGI network, look at the network and internet connections on your PC or smart device to ensure you are connected to the correct WiFi network
- Try getting closer to the inverters WiFi antenna. The XGI provides a strong WiFi signal with 75ft and direct line of site
- Ensure the WiFi antenna is connected to the inverter
- Try closing your web browser and re-opening a new session
- Check to make sure the XGI network LED is illuminated. The inverter takes approximately 5 minutes to fully boot up, if connecting after a recent power cycle wait 5 minutes and try again

#### 6.2.3 Inverter List

The Inverter List is the default display shown when first logging into an XGI network cluster. The Inverter List shows a register of all the inverters connected together via Ethernet with one common Gateway Inverter. These inverters are said to comprise a *Cluster*. To access the Inverter List, connect to any inverter within the Cluster using Ethernet or WiFi, open a browser and navigate to <u>xgi.solar</u>.

The Inverter List displays the names, serial numbers, Cluster IP addresses, and status of the all inverters registered to the Cluster, or currently connected to the Cluster, see Fig. 6-1. To navigate to a particular inverter, select the name of the inverter by clicking it.

The gateway symbol denotes which inverters is configured as the gateway.

DOCR-071074-K 43 of 71

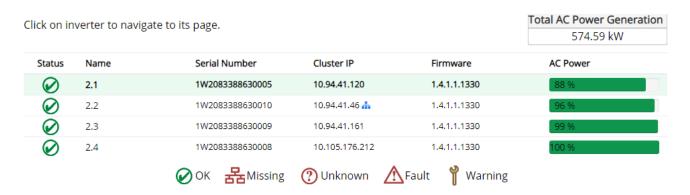

Figure 6-1 Inverter List Example

## Table 6-3 Explanation of Symbols in User Interface Explanation

Symbol

Inverter OK: This indicates that the inverter is on the Reference List and functioning normally.

Inverter Missing: This indicates that the inverter is on the Reference List but is undetected.

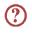

Inverter Unknown: This indicates that the inverter detected is not on the Reference List. This icon is overridden if a Fault or warning is present.

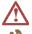

Inverter Fault: This indicates that the inverter has an inverter issue and cannot produce power.

Inverter Warning: This indicates that the inverter has an issue but can produce power.

In the sample inverter list in Fig. 6-1, several nodes are worth noting.

- **Inverter 2.1:** This inverter, indicated in **bold**, is the inverter that the smart device or laptop last accessed and it is operating normally.
- Inverter 2.2: This inverter is the Gateway Inverter, denoted with the gateway symbol .

#### 6.2.4 Inverter Home Page

Each inverter has a home page (see Fig. 6-2) that shows an overview of the inverter. It displays the inverter name, serial number, time, current AC power being produced, energy produced for the day and total lifetime energy produced. Lower on the page is the inverter status, which mirrors the LED Status Panel on the inverter.

DOCR-071074-K 44 of 71

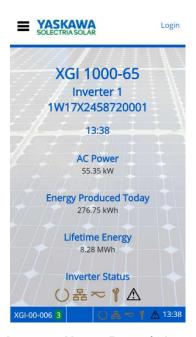

Figure 6-2 Inverter Home Page (Observer Mode)

Selecting the inverter status icons will give their current state, as shown in Fig. 6-3.

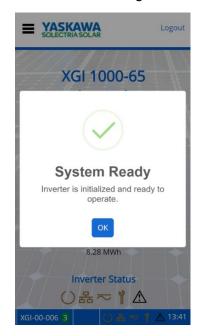

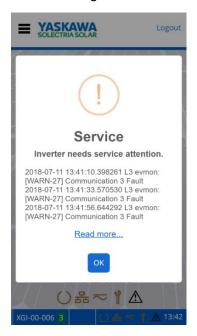

Figure 6-3 Current Status with Network and Communication Working and Maintenance with an Event The menu button is located in the upper left corner, represented by three horizontal lines (≡). When clicked, a drop-down menu appears. In the upper right is a Login/Logout button.

DOCR-071074-K 45 of 71

#### 6.2.5 Logging In

Before logging in, the user interface is in *observer* mode. Logging in is necessary to view and access the Inverter Configurations options in the menu in *administrator* mode. Everything that is accessible in *observer* mode is also accessible in *administrator* mode. If the Logout button is pressed in *administrator* mode, the user returns to *observer* mode. Table 6-4 shows the credentials needed to login as an *administrator*.

#### **Table 6-4 Default Login Credentials**

DEFAULT USER NAME (CASE SENSITIVE)

**DEFAULT PASSWORD (CASE SENSITIVE)** 

| ADMIN | SolectriaSolar |
|-------|----------------|
|       |                |

The inverter will log the user out automatically after it is idle for 30 minutes.

## 6.2.6 Changing Settings

Changing settings or configurations in the GUI is easy and intuitive. Most pages allow the user to enter text, numbers, select check boxes, or actuate sliders. Once a setting or configuration has been adjusted use the **Save** button to save any changes.

Many fields have ranges that guide the user to input acceptable data.

The **Exit** button can be used to "escape" or back up to the previous page.

The **Home** button can be used to "escape" or back up to the Home page.

#### 6.2.7 **Help**

Many of the pages within the GUI feature a *Help* section containing important information regarding the particular settings or functions. Make sure to review the Help sections where applicable.

DOCR-071074-K 46 of 71

## 6.3 Menu Structure

This menu structure is subject to change as firmware updates are released.

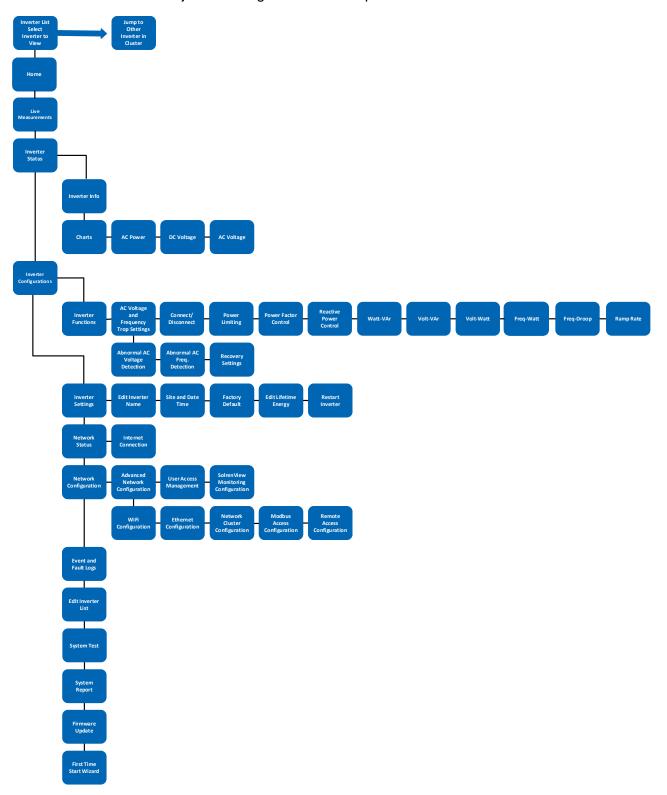

DOCR-071074-K 47 of 71

# 7 Firmware Updates

SOLECTRIA XGI inverters support local and remote firmware updates. Remote updates are performed automatically from the Yaskawa Solectria Solar server or manually via the Remote Access Portal (with subscription).

Local firmware updates can be performed with a laptop and an Ethernet cable.

## 7.1 Automatic Remote Firmware Updates

By default, Automatic Remote Firmware updates are enabled. When selected, the inverter will check for firmware updates and download automatically if one is available. The firmware will be downloaded to the gateway inverter and then distributed across the rest of the network. On the following morning (or after a power cycle), all inverters will perform a self-update. During the self-update the inverters may not produce power. Updates generally occur in the early AM once PV power has stabilized but prior to peak production, reducing lost revenue.

Having the Enable Automatic Remote Firmware update unchecked is not recommended as product improvements may have occurred since the purchase of the product. If the user disables this feature, the site operator will be responsible for performing any firmware updates.

## 7.2 Manual Firmware Updates, Locally

Manual firmware updates performed locally should be performed with a PC and an Ethernet connection. Firmware updates over WiFi are not supported.

## 7.3 Manual Firmware Updates, Remote Server

Users that choose not to enable remote firmware updates, but still have onsite internet access can initiate a one-time firmware updates from our remote servers. Remote server paths can be found on our website <a href="https://www.solectria.com">www.solectria.com</a> or by contacting technical support at 978-386-9700x2.

## 7.4 Manual Firmware Updates, Remote Access Portal

Manual firmware updates are supported on the Remote Access Portal. For more information regarding the Remote Access Portal and manual remote firmware updates, see *Remote Access Portal Administrator Operations Manual*, which can be found on our website: www.solectria.com.

DOCR-071074-K 48 of 71

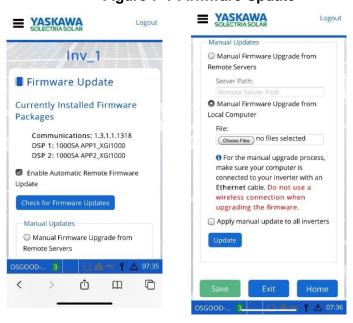

Figure 7-1 Firmware Update

DOCR-071074-K 49 of 71

# **8 Communication Commissioning**

Once all inverters are installed and energized, the XGI communications can be commissioned. Before proceeding ensure that the following conditions are met:

- ✓ All inverters energized, (DC voltage)
- ✓ All inverters are connected via Ethernet in a supported network topology
- ✓ All gateway inverters are connected to the LAN with DCHP enabled
- ✓ Internet access is available on the LAN (if applicable)

## INFO ✓

**Don't Break the Chain!** When connecting to a Cluster over Ethernet during the commissioning process it is important that the Cluster LAN remain intact. Always connect to an open port on one of the XGI inverters at the end of a daisy chain as not to disconnect any inverters from the Cluster.

## INFO ✓

**Discovery:** When inverters are connected in a Cluster it may take up to 10 minutes for all inverters to discover each other.

## 8.1 Communication Commissioning Checklist

□ Connect to the Cluster

Connect to the desired Cluster over Ethernet or WiFi using a smart device. If connecting over Ethernet be sure not to disrupt the daisy chain or star network, always connect to an inverter at the end of a chain.

□ Verify Communication

On the Landing Page, verify that all expected inverters appear on the Inverter List. If inverters are missing, check wiring and ensure that all inverters have been powered on for a minimum of 10 minutes.

□ Startup Wizard

Run the **Startup Wizard** by logging into one of the inverters and selecting **Startup Wizard** from the main menu.

□ Name the Inverters

Enter a name for each inverter on the list.

□ Configure the Reference List

**Add** or **Remove** the inverters from the reference list. This list consists of all inverters that are currently communicating in the Cluster AND inverters that were previously added to the Reference List.

☐ Select the Time Zone

Select the desired Time Zone from the dropdown list.

☐ Choose a Cluster Name, SSID

A Cluster Name or SSID consists of three parts; the Site Name, Cluster ID, and WiFi channel. The Cluster Name generated in this step will determine the WiFi SSID or WiFi network name.

DOCR-071074-K 50 of 71

# 9 Maintenance and Troubleshooting

If an inverter is not running correctly, the Status Panel will show that there is an issue. When the inverter is working normally, the three leftmost LEDs are lit (Ready, Network and Communications, and Power) and the two on the right will be off (Maintenance and Power Fault). If the Maintenance LED or the Maintenance and Power Fault LEDs are illuminated, the inverter requires attention. (Refer to Section 1.4)

The User Interface will also show when an inverter is not running correctly. When the inverter is working correctly, the inverter list will show a green checkmark next to the inverter.

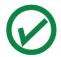

#### 9.1 Event Codes

There are three levels of event codes: critical event, warning event, and information event.

#### 9.1.1 Critical Events

Critical events will always cause the inverter to cease producing AC power and the inverter cannot self-recover. This is indicated by the display illuminating both the red Power Fault LED (triangle) and the Yellow Maintenance LED (wrench). Note that some of these events can create a hazardous situation, indicated by **DO NOT TOUCH** in Table 9-1 Critical Event Codes.

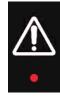

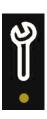

# **⚠** DANGER

#### **Ground Fault Hazard**

Inverter enclosure is an electrical hazard.

**DO NOT TOUCH** any equipment (including, but not limited to: the inverter, the PV array disconnect switch, the PV array combiner, the PV panels, or the PV racking system). Immediately contact the installer or another qualified person to locate and repair the source of the ground fault.

#### **Table 9-1 Critical Event Codes**

| Critical<br>Event Code | Display Message                        | Description Troubleshooting                                                           |                                                                                                    |
|------------------------|----------------------------------------|---------------------------------------------------------------------------------------|----------------------------------------------------------------------------------------------------|
| 1                      | Software Parameter<br>Load Failure     | An attempt to remote download software parameters has failed.                         | Attempt to update the firmware and power cycle the inverter. Contact Technical Support.                                 |
| 2                      | Internal<br>Communication 1<br>Failure | Internal communication failure detected.                                              | Attempt to update the firmware and power cycle the inverter. Contact Technical Support.                                 |
| 3                      | Internal<br>Communication 2<br>Failure | Internal communication failure detected.                                              | Attempt to update the firmware and power cycle the inverter. Contact Technical Support.                                 |
| 4                      | ARC Fault Detected                     | A DC series arc fault has been detected in the PV array.                              | Inspect for and repair damage to the PV array and DC wiring. Clear the ARC Fault and retest. Contact Technical Support. |
| 5                      | AC Contactor<br>Failure                | One or both of the AC grid contactors has failed. Contactors may fail open or closed. | Power cycle the inverter. If the inverter doesn't clear the error, contact Technical Support.                           |

DOCR-071074-K 51 of 71

| 6  | Critical Over<br>Temperature                    | Internal hardware temperature has exceeded the allowable limits.                                                                                                    | Check to ensure external fans are clear of debris and are operatingIf external fans are not operating. Contact Technical Support, fans may need to be replaced.                                                                                                    |  |
|----|-------------------------------------------------|----------------------------------------------------------------------------------------------------|----------------------------------------------------------------------------------------------------|--|
| 7  | Ground Fault,<br>Excessive Leakage<br>Current   | A ground fault condition has been detected. Leakage current is greater than the allowable limit. Check the array for an unintentional reference to ground.                                    | DO NOT TOUCH any equipment (including, but not limited to: the inverter, the PV array disconnect switch, the PV array combiners, the PV panels, or the PV racking system). Immediately contact the installer or another qualified person to locate and repair the source of the ground fault. |  |
| 8  | Ground Fault,<br>Isolation Resistance<br>Low    | A ground fault condition has been detected. Isolation resistance between the DC conductors and ground is below the allowable limit. Check the array for an unintentional reference to ground. | DO NOT TOUCH any equipment (including, but not limited to: the inverter, the PV array disconnect switch, the PV array combiners, the PV panels, the PV racking system). Immediately contact the installer or another qualified person to locate and repair the source of the ground fault.    |  |
| 9  | Critical Internal<br>Hardware Failure           | A critical hardware failure has been detected to the inverter powertrain.                                                                                                    | Power cycle the inverter. If the inverter doesn't clear the error, contact Technical Support.                                                                                                    |  |
| 10 | Ground Fault<br>Detection Self<br>Check Failure | Ground fault detection circuitry is damaged or has malfunctioned.                                                                                                    | Power cycle the inverter. If the inverter doesn't clear the error, contact Technical Support.                                                                                                    |  |
| 11 | Operational Self<br>Check Failure               | Inverter self-diagnostic check has failed during operation. Inverter requires service.                                                                                                    | Power cycle the inverter. If the inverter doesn't clear the error, contact Technical Support.                                                                                                    |  |
| 12 | Startup Self Check<br>Failure                   | Inverter self-diagnostic check has failed at startup. Inverter requires service.                                                                                                    | Power cycle the inverter. If the inverter doesn't clear the error, contact Technical Support.                                                                                                    |  |
| 32 |                                                 | Reserved                                                                                                    |                                                                                                    |  |

DOCR-071074-K 52 of 71

## 9.1.2 Warning Events

Warning events will always result in the inverter ceasing AC power production, but the inverter can self-recover if conditions causing the event cease. A warning event is indicated by the inverter illuminating the Maintenance LED (wrench).

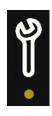

**Table 9-2 Warning Event Codes** 

| Warning Display Description Troublash action |                                           |                                                                                                    |                                                                                                    |  |  |
|----------------------------------------------|-------------------------------------------|----------------------------------------------------------------------------------------------------|----------------------------------------------------------------------------------------------------|--|--|
| Event Code                                   |                                           | Description                                                                                                    | Troubleshooting                                                                                                    |  |  |
| 1                                            | Internal Over<br>Current/ Over<br>Voltage | Software has detected an over-<br>voltage or over-current event.<br>Power production will temporarily<br>be affected. | Power cycle the inverter. If the inverter doesn't clear the error, contact Technical Support.                                                                                                    |  |  |
| 2                                            | Phase Lock<br>Loop Failure                | Inverter has failed to synchronize with the grid. Power production will temporarily be affected.                      | Power cycle the inverter. If the inverter doesn't clear the error, contact Technical Support.                                                                                                    |  |  |
| 3                                            | Islanding<br>Detected                     | An islanding condition has been detected. The inverter will cease production until the event has ended.               | Using a CAT III multi-meter verify the AC voltage. If an islanding condition (no AC voltage) is identified check all AC fuses or breakers. Inspect the AC conductors for damage. If AC voltage is present and the inverter will not grid connect contact Technical Support. |  |  |
| 4                                            | Open Phase<br>Detected                    | Open AC phase condition has been detected.                                                                            | Using a CAT III multi-meter verify the AC voltage. If a phase loss is identified check all AC fuses or breakers. Inspect the AC conductors for damage. If not phase loss is identified contact Technical Support.                                                           |  |  |
| 5                                            | AC Low<br>Frequency 1<br>Detected         | AC low frequency region 1 detected.                                                                                   | Using a CAT III multi-meter verify the AC frequency. If there is a discrepancy of greater than 2% between the measured results and the frequency reported by the inverter contact Technical Support, otherwise wait for the grid conditions to improve.                     |  |  |
| 6                                            | AC Very Low<br>Frequency 2<br>Detected    | AC low frequency region 2 detected.                                                                                   | Using a CAT III multi-meter verify the AC frequency. If there is a discrepancy of greater than 2% between the measured results and the frequency reported by the inverter contact Technical Support, otherwise wait for the grid conditions to improve.                     |  |  |
| 7                                            | AC High<br>Frequency 1<br>Detected        | AC high frequency region 1 detected.                                                                                  | Using a CAT III multi-meter verify the AC frequency. If there is a discrepancy of greater than 2% between the measured results and the frequency reported by the inverter contact Technical Support, otherwise wait for the grid conditions to improve.                     |  |  |

DOCR-071074-K 53 of 71

| 8   | AC Very High<br>Frequency 2<br>Detected   | AC high frequency region 2 detected.          | Using a CAT III multi-meter verify the AC frequency. If there is a discrepancy of greater than 2% between the measured results and the frequency reported by the inverter contact Technical Support, otherwise wait for the grid conditions to improve. |
|-----|-------------------------------------------|-----------------------------------------------|----------------------------------------------------------------------------------------------------|
| 9   | AC Low Voltage<br>1 Detected              | AC low voltage region 1 detected.             | Using a CAT III multi-meter verify the AC voltage. If there is a discrepancy of greater than 2% between the measured results and the voltage reported by the inverter contact Technical Support, otherwise wait for the grid conditions to improve.     |
| 10  | AC Very Low<br>Voltage 2<br>Detected      | AC low voltage region 2 detected.             | Using a CAT III multi-meter verify the AC voltage. If there is a discrepancy of greater than 2% between the measured results and the voltage reported by the inverter contact Technical Support, otherwise wait for the grid conditions to improve.     |
| 11  | AC Extremely<br>Low Voltage 3<br>Detected | AC low voltage region 3 detected.             | Using a CAT III multi-meter verify the AC voltage. If there is a discrepancy of greater than 2% between the measured results and the voltage reported by the inverter contact Technical Support, otherwise wait for the grid conditions to improve.     |
| 12  | AC High Voltage<br>1 Detected             | AC high voltage region 1 detected.            | Using a CAT III multi-meter verify the AC voltage. If there is a discrepancy of greater than 2% between the measured results and the voltage reported by the inverter contact Technical Support, otherwise wait for the grid conditions to improve.     |
| 13  | AC Very High<br>Voltage 2<br>Detected     | AC high voltage region 2 detected.            | Using a CAT III multi-meter verify the AC voltage. If there is a discrepancy of greater than 2% between the measured results and the voltage reported by the inverter contact Technical Support, otherwise wait for the grid conditions to improve.     |
| ••• |                                           |                                               |                                                                                                    |
| 25  | Communication<br>1 Fault                  | Communication processor initialization fault. | Power cycle the inverter. If the inverter doesn't clear the error, contact Technical Support.                                                                                                    |
| 26  | Communication 2 Fault                     | Communication processor application fault.    | Power cycle the inverter. If the inverter doesn't clear the error, contact Technical Support.                                                                                                    |

DOCR-071074-K 54 of 71

| 27 | Communication 3 Fault               | Communication processor hardware fault.                            | Power cycle the inverter. If the inverter doesn't clear the error, contact Technical Support.                                |
|----|-------------------------------------|--------------------------------------------------------------------|----------------------------------------------------------------------------------------------------|
| 28 | Network Fault                       | A network connection has failed.                                   | Check to make sure the Ethernet connections are firmly seated. Check the Wi-Fi antennas, ensure they are vertically mounted. |
| 29 | Software Update<br>Fault            | Communication processor software update fault.                     | Power cycle the inverter. If the inverter doesn't clear the error, contact Technical Support.                                |
| 30 | Unauthorized<br>Network Access      | An unauthorized attempt to access the network has occurred.        | Check to ensure there have not been any malicious attempts to access the inverter network.                                   |
| 31 | Invalid<br>Configuration<br>Request | An external request to adjust setting beyond the allowable limits. | Check to make sure the value being entered is acceptable and re-enter.                                                       |
| 32 |                                     | Reserved                                                           |                                                                                                    |

## 9.1.3 Information Events

Information events will not cause the inverter to cease producing AC power and are used for reference. There is no LED for them.

**Table 9-3 Information Event Codes** 

| Info<br>Event Code | Display Message                        | Description                                                                                 | Troubleshooting                                                                                                    |
|--------------------|----------------------------------------|---------------------------------------------------------------------------------------------|----------------------------------------------------------------------------------------------------|
| 1                  | Power Derating,<br>Temperature         | Inverter output power is reduced due to the internal operating temperature of the inverter. | Check to make sure all external fans are operating, replace fans if necessary. Make sure the ambient temperature is within the normal operating range. |
| 2                  | Power Derating,<br>Customer<br>Command | Inverter output power is reduced in response to user command.                               | Verify that that a request has been made to de-rate the inverter. If this request has not been made, contact Technical Support.                        |
|                    |                                        |                                                                                             |                                                                                                    |
| 32                 |                                        | Reserved                                                                                    |                                                                                                    |

DOCR-071074-K 55 of 71

## 9.2 Regular Preventative Maintenance

Solectria's warranty terms require regular preventative maintenance. It is recommended to perform this service annually, adjusting the service interval as needed depending on site conditions. It may be necessary to perform the preventative maintenance more frequently during the first year to determine the appropriate service interval.

- ✓ The wiring box requires visual inspection and thermography, and
- ✓ The cooling system needs to be clean of debris to operate properly.

Performing these preventative activities will help ensure proper inverter operation, avoid preventable failures, and extend the useful life of the inverter. Inverter damage or failure attributed to a lack of regular preventative maintenance may not be covered by the product warranty.

## 9.2.1 Thermography and Visual Inspections

Thermography and visual inspection of the inverter's wiring box may identify issues before a failure occurs. Use a thermal camera to inspect components in the wiring portion of the inverter after the inverter has been running for at least an hour. (Refer to Figure 9.1)

- 1. Allow the inverter to run for at least an hour above 50% power before performing thermography
- 2. Turn off the inverter, first by setting the DC Switch on the inverter to the "OFF" position, then by turning the AC Switch on the inverter to the "OFF" position.
- 3. Unfasten all 6 latches securing the inverter cover, raise the lid and use the supports to lock it in place.
- 4. Use a thermal camera to inspect for excessive temperatures of the AC terminations, DC terminations, busbar between the AC contactors, and AC filter terminals. Record the ambient temperature. Each component's temperature must be less than the sum of the ambient temperature plus the maximum temperature rise above ambient value. Each component's temperature must also be less than the maximum temperature value. If any of the components in Table 9-4 Component Temperature Limits exceed their temperature limits or vary more than 10°C amongst the three phases, please contact Solectria Technical Support for further assistance.

| Component            | Maximum Temp. Rise above Ambient | Temperature Maximum |
|----------------------|----------------------------------|---------------------|
| AC or DC Termination | 50°C                             | 90°C                |
| AC Contactor Busbar  | 55°C                             | 95°C                |
| EMI Filter Terminals | 40°C                             | 90°C                |

**Table 9-4 Component Temperature Limits** 

DOCR-071074-K 56 of 71

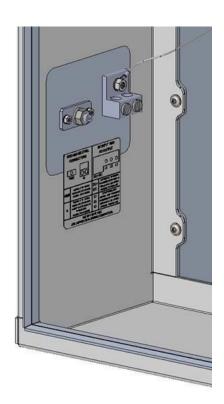

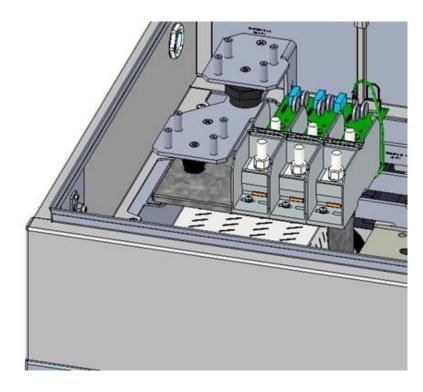

**Figure 9-1 Inverter Wiring Compartment** 

- 5. While the cover is off, perform a visual inspection of the wiring box compartment, looking for water, excessive debris, discoloration of components, quality of workmanship, pests, or anything else that may interfere with proper inverter operation.
- Visually inspect the DC MOVs and AC MOVs for damage or discoloration.
- 7. Replace the cover with all of the screws before re-energizing the inverter.

#### 9.2.2 Cleaning the Fans and Cooling Plenum

The XGI 1500V inverter has three fans on the right-hand side of the enclosure. These fans are protected with finger guards. Over time, these guards may collect debris that restricts airflow and reduces the effectiveness of the cooling system. Keeping the fans and cooling plenum clean will prevent the inverter from overheating.

## To clean the fans:

- 1. Turn off the inverter, first by moving the DC Switch on the inverter to the "OFF" position, then by turning the AC Switch on the inverter to the "OFF" position.
- 2. Use a vacuum with a non-metallic nozzle to remove the debris from the fan guards. Use a stiff nylon brush to loosen any stubborn debris.

DOCR-071074-K 57 of 71

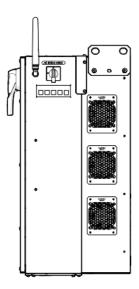

Figure 9-2 Inverter Fan Gaurds

Debris may also collect in the cooling plenum, on the heatsinks, and inductors located in this section of the inverter. A removable panel located at the rear of the inverter provides access for cleaning.

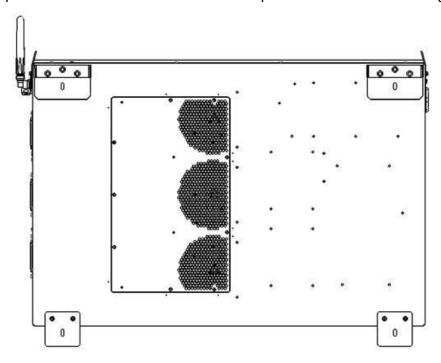

Figure 9-3 Rear Access Panel

DOCR-071074-K 58 of 71

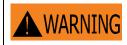

Do not use any metallic tools within the cooling plenum as this could damage the insulation on the inductors.

#### To clean the cooling plenum:

- 1. Turn off the inverter, first by moving the DC Switch on the inverter to the "OFF" position, then by turning the AC Switch on the inverter to the "OFF" position.
- 2. Close the inverter cover and secure all latches before re-energizing the inverter

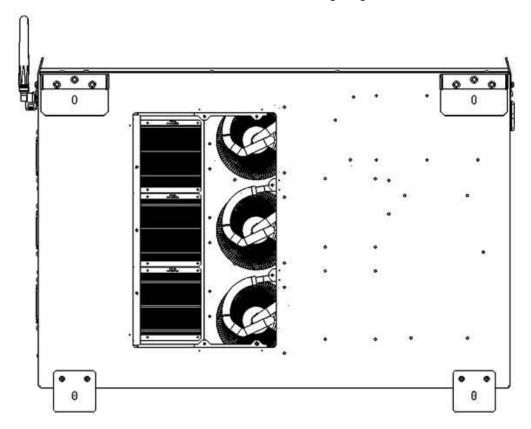

Figure 9-4 Rear Access Panel Removed

- 3. Use a vacuum with a non-metallic nozzle to remove the debris from air plenum, heatsink, and inductors. Use a stiff nylon brush to loosen any stubborn debris.
- 4. Replace the cover before re-energizing the inverter.

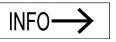

Failure to keep the inverter properly maintained may cause permanent damage not covered under warranty.

DOCR-071074-K 59 of 71

# 10 Specifications

# 10.1 General Specifications

**Table 10-1 General Specifications** 

|                                           | XGI 1500-250/250                 | XGI 1500-225                 | XGI 1500-200/200                              | XGI 1500-175                 |  |
|-------------------------------------------|----------------------------------|------------------------------|-----------------------------------------------|------------------------------|--|
| Max Input Voltage                         | 1500 VDC                         |                              |                                               |                              |  |
| Full Power Input<br>Voltage Range         | 860 to 1250 VDC                  | 860 to 1250 VDC              | 750 to 1250 VDC                               | 750 to 1250 VDC              |  |
| Operating Voltage Range                   | 860 to 1450 VDC                  | 860 to 1450 VDC              | 750 to 1450 VDC                               | 750 to 1450 VDC              |  |
| Max Operating Input Current               | 296.7 A                          | 267.0 A                      | 237.3 A                                       | 207.6 A                      |  |
| MPP Trackers                              |                                  |                              | 1                                             |                              |  |
| Max Short Circuit<br>Current (Isc x 1.25) |                                  | 80                           | 0 A                                           |                              |  |
| Max Input Back-feed                       |                                  | 0                            | A                                             |                              |  |
| Open Circuit Strike<br>Voltage            | 920                              | VDC                          | 820                                           | VDC                          |  |
| Synchronization Inrush Current            | 38.8                             | 33 A                         | 37.7                                          | 70 A                         |  |
| Output Power Factor                       | ι                                | Jnity > 0.99; Adjustat       | ole from -0.80 to +0.80                       | )                            |  |
| Grid Type                                 |                                  | 3 Phase Wye with             | Grounded Neutral                              |                              |  |
| Nominal Output<br>Voltage                 | 600                              | VAC                          | 480                                           | VAC                          |  |
| Nominal Frequency                         |                                  | 60                           | Hz                                            |                              |  |
| Output Voltage Range                      |                                  | -12 to                       | +10%                                          |                              |  |
| Frequency Range                           |                                  | 57 - 0                       | 62 Hz                                         |                              |  |
| Max Output OCPD                           | 400 A<br>(3 pole, 600VAC)        | 400 A<br>(3 pole, 600VAC)    | 400 A<br>(3 pole, 480VAC)                     | 400 A<br>(3 pole, 480VAC)    |  |
| Max Output Fault Current                  |                                  |                              | .8 A                                          |                              |  |
| Max Output Current,<br>A <sub>RMS</sub>   | 240.6 225/225: 216.5 240.6 175/1 |                              | XGI 1500-<br>175/175: 210.5<br>175/200: 240.6 |                              |  |
| Max Output Power                          | 250 kW                           | 225 kW                       | 200 kW                                        | 175 kW                       |  |
|                                           | 250 kVA                          | Selectable<br>250 or 225 kVA | 200 kVA                                       | Selectable<br>200 or 175 kVA |  |

DOCR-071074-K 60 of 71

## **10.2 Measurement Accuracy**

**Table 10-2 Accuracy Specifications** 

| Time frame             | Steady-state measurements          |                            |                                | Transient measurements             |                            | nents                   |
|------------------------|------------------------------------|----------------------------|--------------------------------|------------------------------------|----------------------------|-------------------------|
| Parameter              | Minimum<br>measurement<br>accuracy | Measure-<br>ment<br>window | Range                          | Minimum<br>measurement<br>accuracy | Measure-<br>ment<br>window | Range                   |
| Voltage, RMS           | (± 1% V <sub>nom</sub> )           | 10 cycles                  | 0.5 p.u. to 1.2 p.u.           | $(\pm 2\% V_{\text{nom}})$         | 5 cycles                   | 0.5 p.u. to<br>1.2 p.u. |
| Frequency <sup>b</sup> | 10 mHz                             | 60 cycles                  | 50 Hz to 66 Hz                 | 100 mHz                            | 5 cycles                   | 50 Hz to<br>66 Hz       |
| Active Power           | (± 5% S <sub>rated</sub> )         | 10 cycles                  | 0.2 p.u. < <i>P</i> < 1.0 p.u. | Not required                       | N/A                        | N/A                     |
| Reactive<br>Power      | $(\pm 5\% S_{\rm rated})$          | 10 cycles                  | 0.2 p.u. < <i>Q</i> < 1.0 p.u. | Not required                       | N/A                        | N/A                     |
| Time                   | 1% of measured duration            | N/A                        | 5 s to 600 s                   | 2 cycles                           | N/A                        | 100 ms < 5 s            |

 $<sup>^{</sup>a}$ Measurement accuracy requirements specified in this table are applicable for voltage THD < 2.5% and individual voltage harmonics <1.5%.

#### 10.3 Enclosure

#### **Table 10-3 Enclosure Information**

| Enclosure Finish, Rating | Polyester Powder-Coated Aluminum, NEMA 4X, IEC IP66, Type 3R |  |
|--------------------------|--------------------------------------------------------------|--|
| Dimensions               | Height: 29.5 in. (750 mm)                                    |  |
| Dimensions               | Width: 44.3 in. (1125 mm)  Depth: 15.4 in. (390 mm)          |  |
| Weight                   | 290 lbs (131.5 kg)                                           |  |
| Mounting Angle Range     | Vertical Only                                                |  |

## 10.4 Voltage and Frequency Limits and Trip Times

All models of the SOLECTRIA XGI 1500-250 series inverters comply with UL1741 Edition 3 (09/28/2021), IEEE 1547.1 2020, and IEEE 1547-2018 requirements. The SOLECTRIA XGI 1500-250 series inverters comply with IEEE 1547-2018 Normal Operating Performance Category B, and with Abnormal Operating Performance Category III.

The tables below show its standard settings.

**Table 10-4 Default Voltage Limits and Trip Times** 

| Voltage Range (± 1%) | Clearing Time (± 0.2 s) | Clearing Time Adjustable Up to and Including (± 0.1 s) |
|----------------------|-------------------------|--------------------------------------------------------|
| V < 45%              | 0.16 s                  | 0.16 s                                                 |
| 45% <= V < 60%       | 1.0 s                   | 11 s                                                   |
| 60% <= V < 88%       | 2.0 s                   | 21 s                                                   |

DOCR-071074-K 61 of 71

<sup>&</sup>lt;sup>b</sup>Accuracy requirements for frequency are applicable only when the fundamental voltage is greater than 30% of the nominal voltage.

| 88% <= V < 110%   | No trip | No trip |  |
|-------------------|---------|---------|--|
| 110% <= V <= 120% | 1.0 s   | 13 s    |  |
| f > 120%          | 0.16 s  | 0.16 s  |  |

**Table 10-5 Frequency Limits and Trip Times** 

| Frequency Range (± 0.05 Hz) | Clearing Time (± 0.2 s) | Clearing Time Adjustable Up to and Including (± 0.1 s) |
|-----------------------------|-------------------------|--------------------------------------------------------|
| F < 57 Hz                   | 0.16 s                  | 10 s                                                   |
| 57 Hz <= F < 59.5 Hz        | 2.0 s                   | 300 s                                                  |
| 59.5 Hz <= F < 60.5 Hz      | No trip                 | No trip                                                |
| 60.5 Hz <= F <= 62 Hz       | 2.0 s                   | 300 s                                                  |
| V > 62 Hz                   | 0.16 s                  | 10 s                                                   |

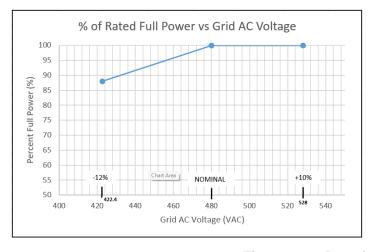

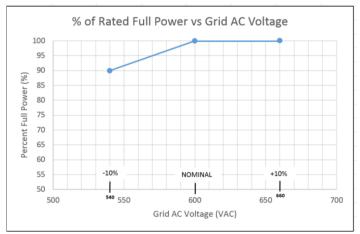

Figure 10-1 Derating with AC Voltage

DOCR-071074-K 62 of 71

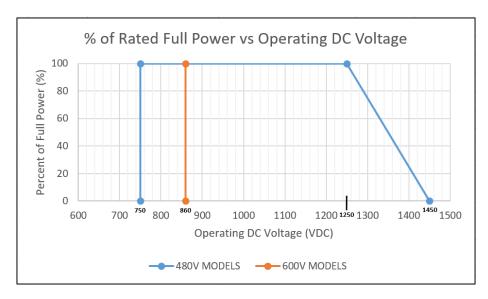

Figure 10-2 Derating with DC Voltage

# 10.5 Temperature and Altitude

|                           | XGI 1500-<br>250/250-600         | XGI 1500-225-<br>600 | XGI 1500-<br>200/200-480 | XGI 1500-175-<br>480 |
|---------------------------|----------------------------------|----------------------|--------------------------|----------------------|
| Ambient Temperature Range |                                  | -40°F to +140°F      | (-40°C to +60°C)         |                      |
| Derating Temperature      | 113°F (45°C)                     | 127°F (53°C)         | 113°F (45°C)             | 131°F (55°C)         |
| Storage Temperature Range | -40°F to +167°F (-40°C to +75°C) |                      |                          |                      |

**Table 10-6 Normal Temperature Ranges** 

DOCR-071074-K 63 of 71

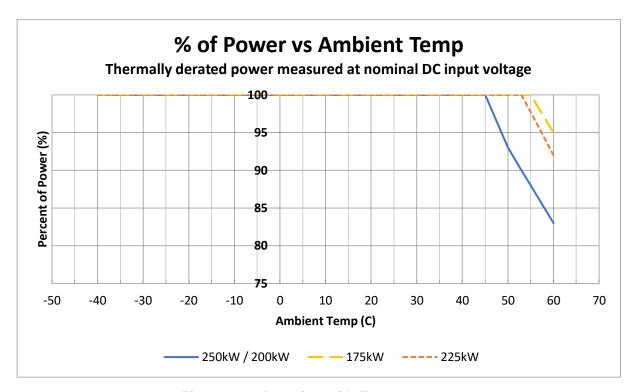

Figure 10-3 Derating with Temperature (Thermally derated power measured at nominal DC input voltage)

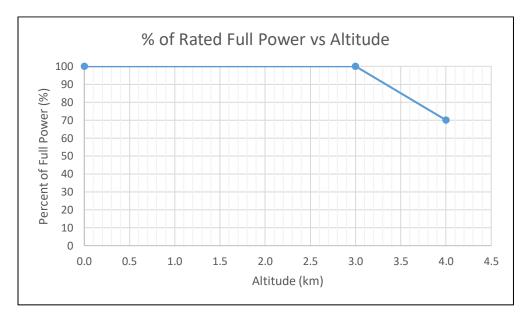

Figure 10-4 Derating with Altitude

DOCR-071074-K 64 of 71

## 10.6 **P-Q Curves**

## XGI 1500V-250kW/250kVA - Reactive Capability Data

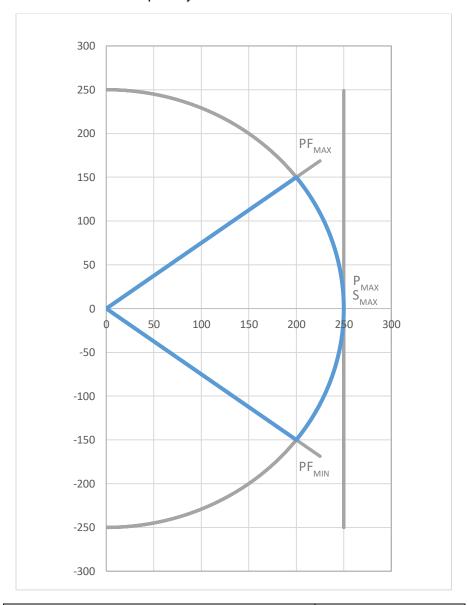

| Nameplate Operating Reactive Capability | Inverter Limit |
|-----------------------------------------|----------------|
| S Limit                                 | 250 kVA        |
| P Limit                                 | 250 KW         |
| Over-Excitation p.f. limit              | 0.80           |
| Under-Excitation p.f. limit             | 0.80           |

DOCR-071074-K 65 of 71

## XGI 1500V-225kW/250kVA - Reactive Capability Data

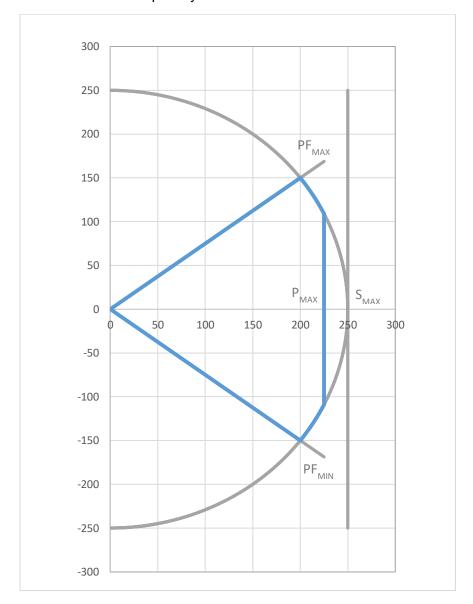

| Nameplate Operating Reactive Capability | Inverter Limit |
|-----------------------------------------|----------------|
| S Limit                                 | 225 kVA        |
| P Limit                                 | 250 KW         |
| Over-Excitation p.f. limit              | 0.80           |
| Under-Excitation p.f. limit             | 0.80           |

DOCR-071074-K 66 of 71

## XGI 1500V-225kW/225kVA - Reactive Capability Data

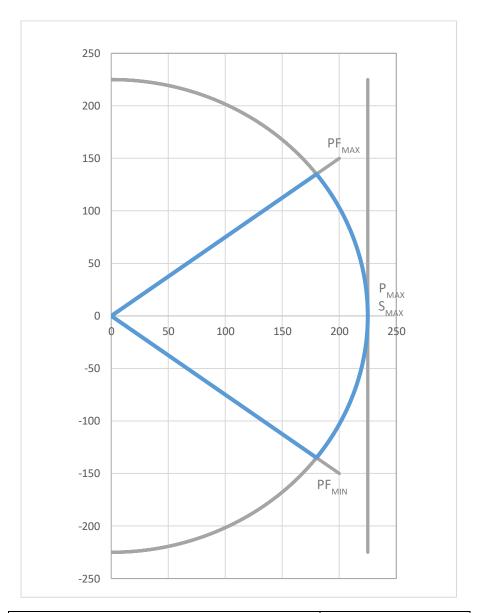

| Nameplate Operating Reactive Capability | Inverter Limit |
|-----------------------------------------|----------------|
| S Limit                                 | 225 kVA        |
| P Limit                                 | 225 KW         |
| Over-Excitation p.f. limit              | 0.80           |
| Under-Excitation p.f. limit             | 0.80           |

DOCR-071074-K 67 of 71

## XGI 1500V-200kW/200kVA - Reactive Capability Data

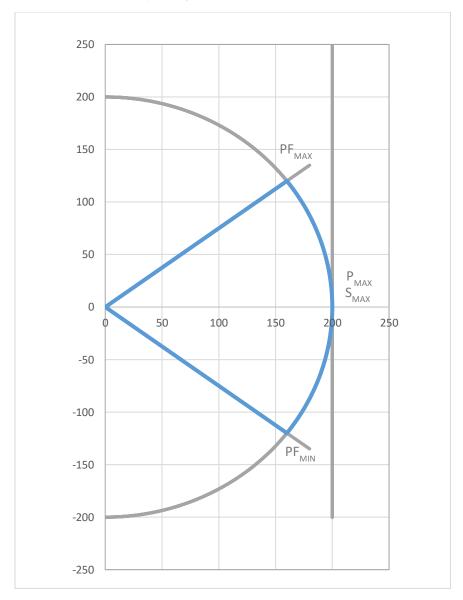

| Nameplate Operating Reactive Capability | Inverter Limit |
|-----------------------------------------|----------------|
| S Limit                                 | 200 kVA        |
| P Limit                                 | 200 KW         |
| Over-Excitation p.f. limit              | 0.80           |
| Under-Excitation p.f. limit             | 0.80           |

DOCR-071074-K 68 of 71

## XGI 1500V-175kW/200kVA - Reactive Capability Data

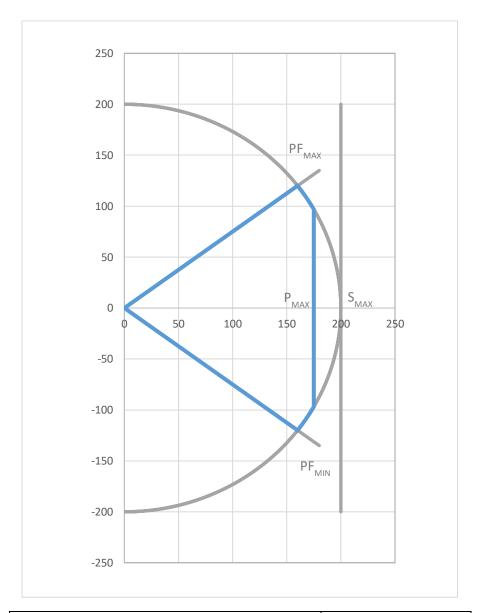

| Nameplate Operating Reactive Capability | Inverter Limit |
|-----------------------------------------|----------------|
| S Limit                                 | 175 kVA        |
| P Limit                                 | 200 KW         |
| Over-Excitation p.f. limit              | 0.80           |
| Under-Excitation p.f. limit             | 0.80           |

DOCR-071074-K 69 of 71

## XGI 1500V-175kW/175kVA - Reactive Capability Data

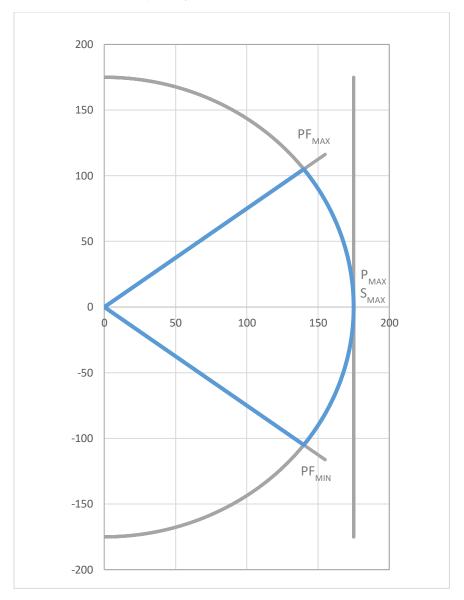

| Nameplate Operating Reactive Capability | Inverter Limit |
|-----------------------------------------|----------------|
| S Limit                                 | 175 kVA        |
| P Limit                                 | 175 KW         |
| Over-Excitation p.f. limit              | 0.80           |
| Under-Excitation p.f. limit             | 0.80           |

DOCR-071074-K 70 of 71

# 11 Options

Yaskawa Solectria Solar offers 1500V combiner products, designed exclusively to pair with SOLECTRIA XGI 1500 inverters. The Remote Combiners (CR-XGI1500 series) are designed for a centralized or clustered deployment of multiple XGI 1500 inverters with the Remote Combiners distributed throughout the PV array field. The combiners match the XGI 1500 in specifications, quality and appearance. See Figure 11-1 for an illustration of the use of the optional XGI combiner types.

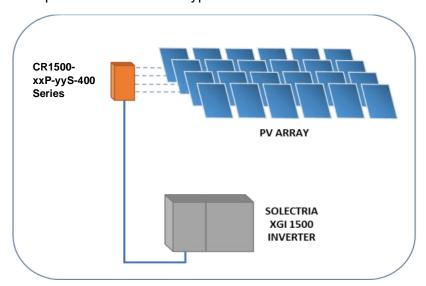

Figure 11-1 Illustration of XGI 1500 Combiner Usage

# 12 Appendix

## 12.1 Warranty and RMA Instructions

For all warranty information, please visit:

http://solectria.com/support/documentation/warranty-information/grid-tied-inverter-warranty-letter/

#### 12.2 Yaskawa Solectria Solar Contact Information

**Table 12-1 Yaskawa Solectria Solar Contact Information** 

| Telephone        | 978.683.9700            |
|------------------|-------------------------|
| Fax              | 978.683.9702            |
| Sales Support    | inverters@solectria.com |
| Customer Support | 978.683.9700 x2         |
| Website          | www.solectria.com       |

DOCR-071074-K 71 of 71